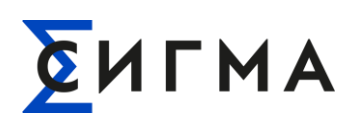

# **СИГМА.СИСТЕМА УПРАВЛЕНИЯ ПОТОКАМИ СБОРА И ПЕРЕДАЧИ ДАННЫХ «ПИОНЕР»**

# **СИГМА.СУП СПД «ПИОНЕР»**

# **Руководство администратора**

1057810224086.425000.002.И2

На 48 листах

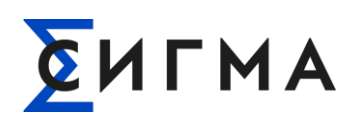

#### **РУКОВОДСТВО АДМИНИСТРАТОРА** РУКОВОДСТВО АДМИНИСТРАТОРА<br>**СИГМА.СИСТЕМА УПРАВЛЕНИЯ ПОТОКАМИ СБОРА И ПЕРЕДАЧИ ДАННЫХ «ПИОНЕР»**

# **История изменений документа**

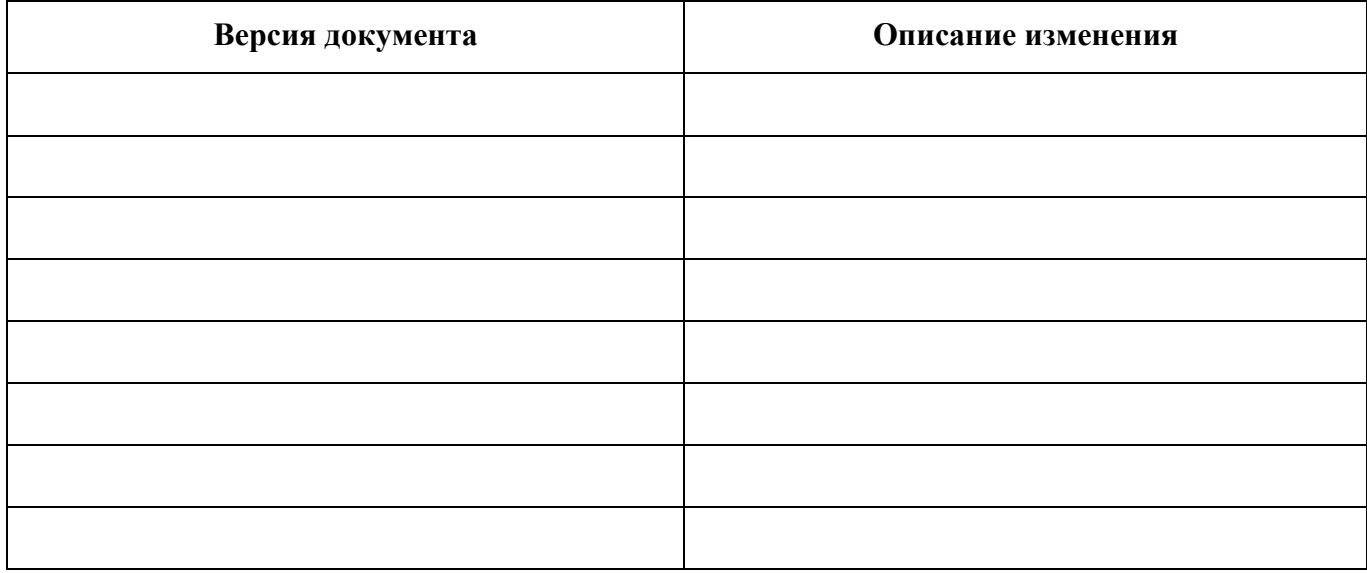

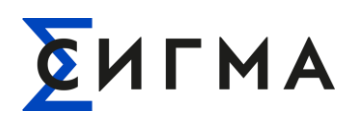

# СОДЕРЖАНИЕ

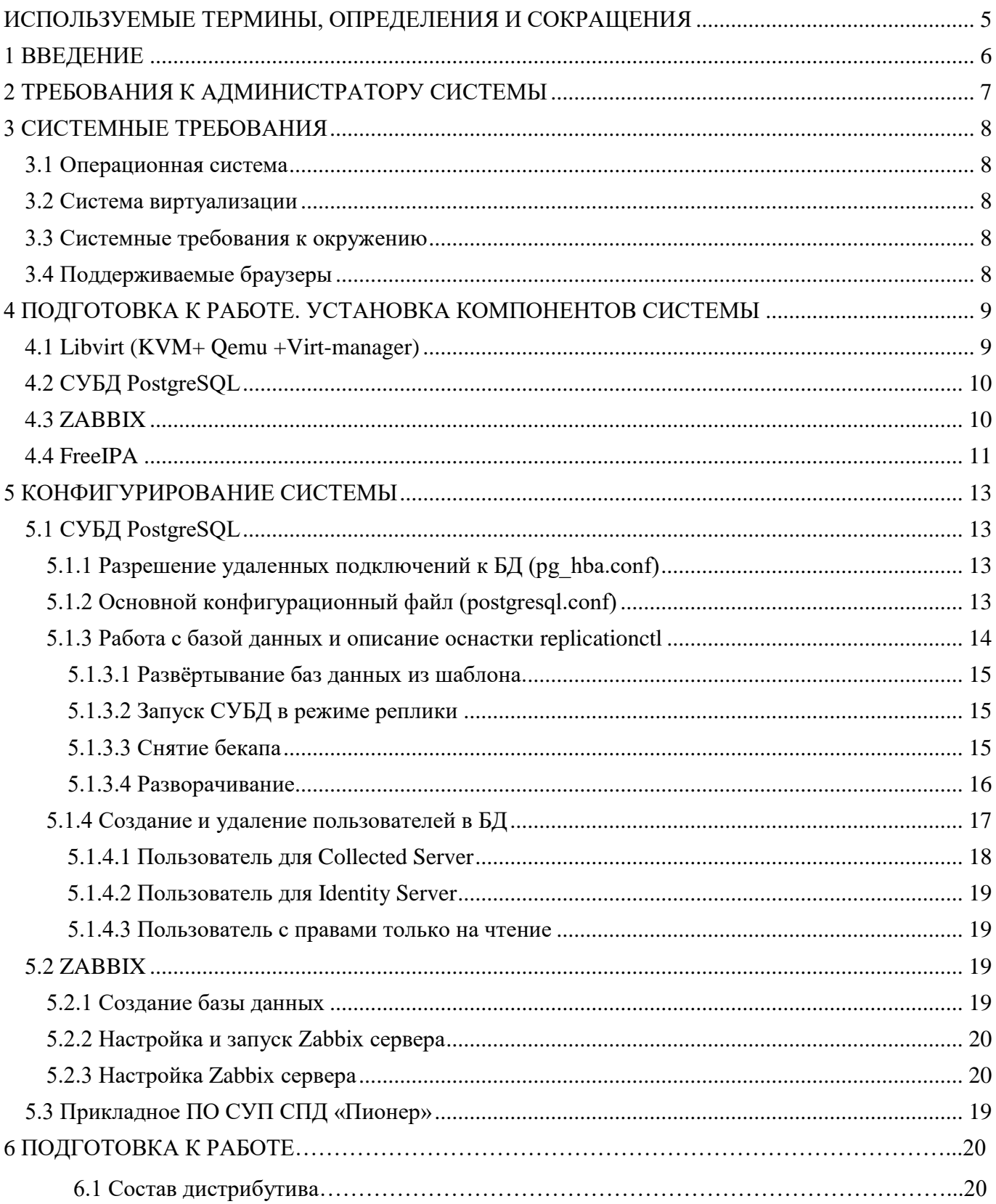

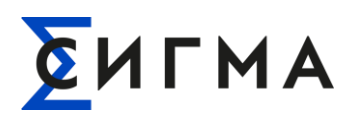

#### **РУКОВОДСТВО АДМИНИСТРАТОРА** РУКОВОДСТВО АДМИНИСТРАТОРА<br>**СИГМА.СИСТЕМА УПРАВЛЕНИЯ ПОТОКАМИ СБОРА И ПЕРЕДАЧИ ДАННЫХ «ПИОНЕР»**

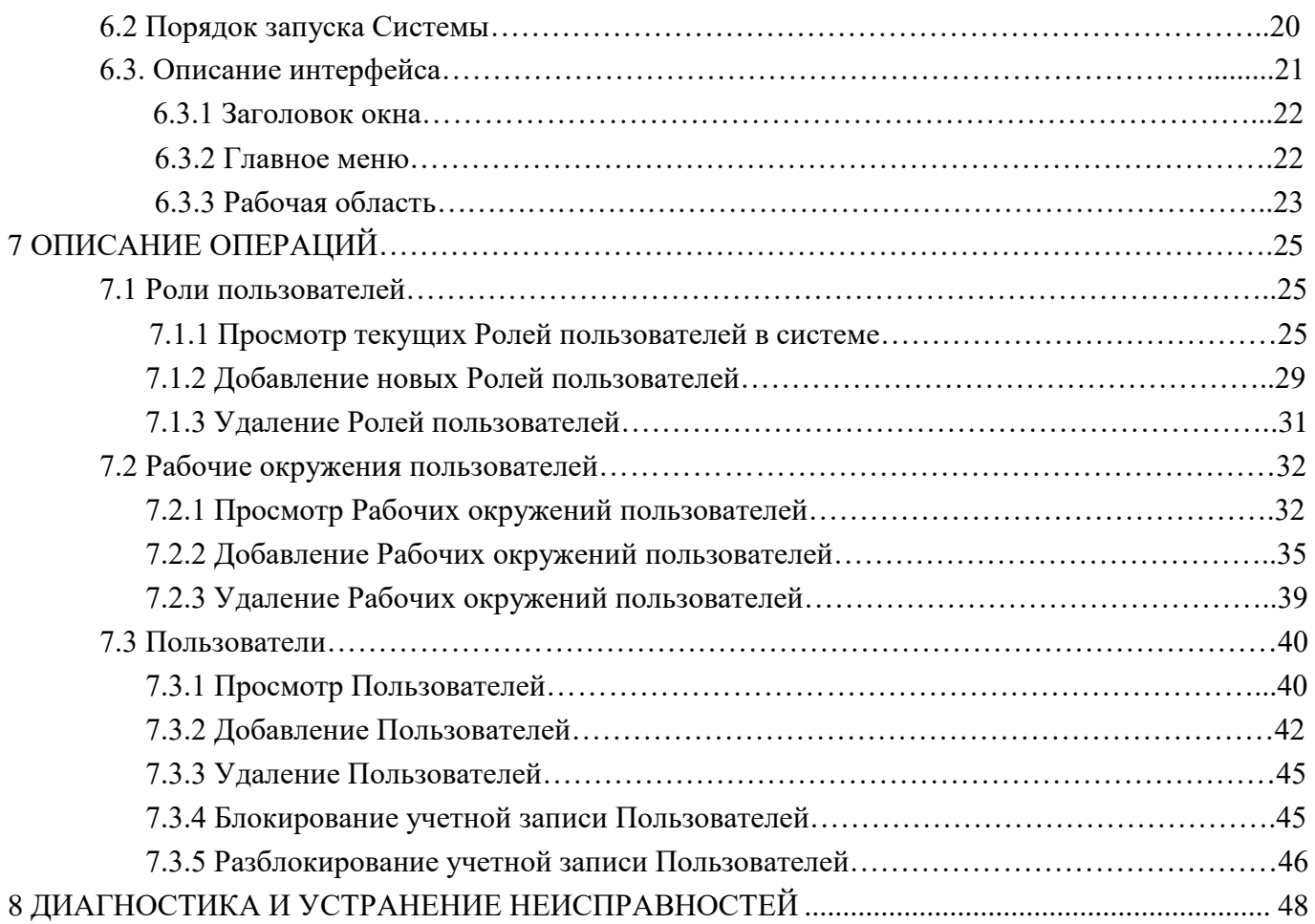

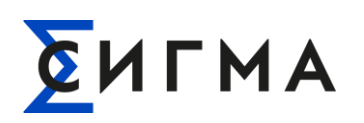

#### **РУКОВОДСТВО АДМИНИСТРАТОРА** РУКОВОДСТВО АДМИНИСТРАТОРА<br>**СИГМА.СИСТЕМА УПРАВЛЕНИЯ ПОТОКАМИ СБОРА И ПЕРЕДАЧИ ДАННЫХ «ПИОНЕР»**

# **ИСПОЛЬЗУЕМЫЕ ТЕРМИНЫ, ОПРЕДЕЛЕНИЯ И СОКРАЩЕНИЯ**

<span id="page-4-0"></span>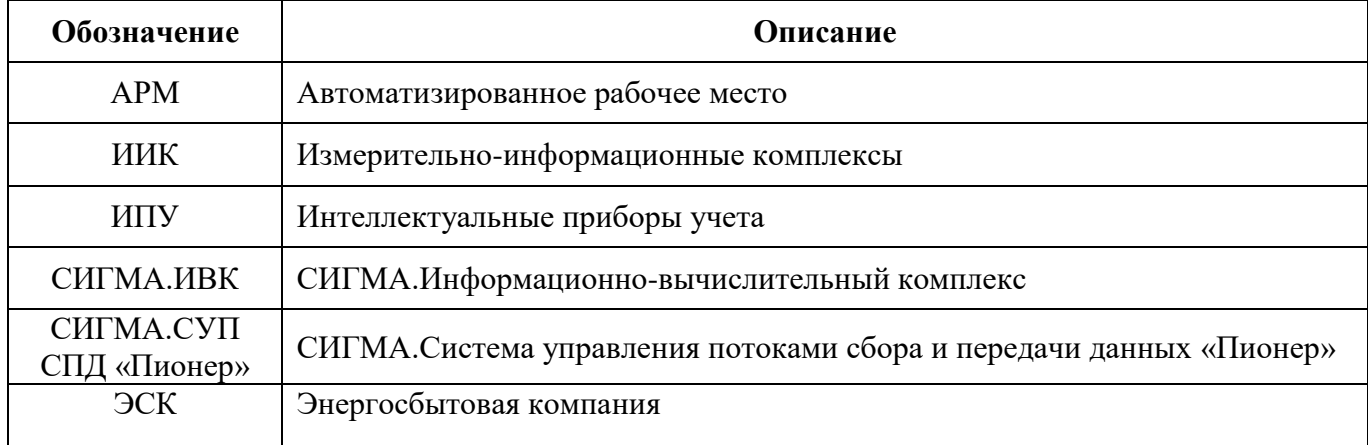

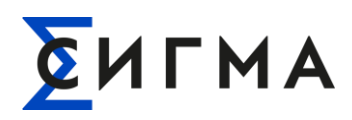

## **1 ВВЕДЕНИЕ**

<span id="page-5-0"></span>**Полное название ПО:** СИГМА.Система управления потоками сбора и передачи данных «Пионер».

**Краткое название ПО:** СИГМА.СУП СПД «Пионер».

**Назначение ПО:** СИГМА.СУП СПД «Пионер» предназначена для обеспечения связи между ИВК и приборами ИИК для сбора, обработки (в части приведения к единому формату) и передачи показаний ИПУ в систему ИВК, а также для передачи на ИПУ управляющих команд и проверки результатов выполнения этих команд.

В данном документе описаны общие инструкции по разворачиванию программного обеспечения администратором системы, а также приведено описание управления правами доступа пользователей Системы и ролями пользователей. Например, добавление новых пользователей в Систему, наделение их соответствующими правами доступа и ограничений, удаление пользователей, блокирование учетных записей, управление ролями пользователей и т.п.

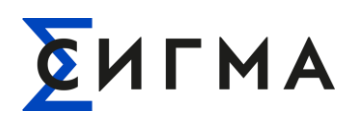

# **2 ТРЕБОВАНИЯ К АДМИНИСТРАТОРУ СИСТЕМЫ**

<span id="page-6-0"></span>К квалификации администраторов Системы предъявляются следующие требования:

- опыт работы системным администратором не менее 3 лет;
- знание Linux на уровне системного администратора;
- базовые знания в области информационной безопасности;
- опыт работы с СУБД PostgreSQL.

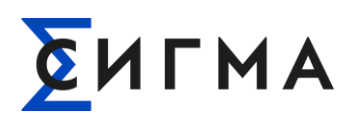

# **3 СИСТЕМНЫЕ ТРЕБОВАНИЯ**

#### <span id="page-7-0"></span>**3.1 Операционная система**

<span id="page-7-1"></span>СИГМА.СУП СПД «Пионер» реализовано на операционной системе Alt Linux 8 СП. Данная ОС имеет необходимые работоспособные среды виртуализации при достаточном уровне стабильности. Ссылка на сайт:<https://www.basealt.ru/alt-8-sp-sertifikat-fstehk/description>

#### **3.2 Система виртуализации**

<span id="page-7-2"></span>Для организации виртуальных машин используется связка KVM+QEMU под используемым дистрибутивом AltLinux.

QEMU - программное решение с открытым исходным кодом для эмуляции и виртуализации работы операционных систем на компьютере.

KVM – программное решение с открытым исходным кодом, обеспечивающее виртуализацию в среде Linux на платформе x86, которая поддерживает аппаратную виртуализацию на базе Intel VT (Virtualization Technology).

#### **3.3 Системные требования к окружению**

<span id="page-7-3"></span>Для реализации СИГМА.СУП СПД «Пионер» необходимо использование следующего системного ПО:

- PostgreSQL реляционная система управления базами данных;
- FreeIPA контроллер домена;
- Zabbix мониторинг и отслеживание статусов сервисов

#### **3.4 Поддерживаемые браузеры**

<span id="page-7-5"></span><span id="page-7-4"></span>Пользовательский интерфейс должен быть реализован через веб-интерфейс, работающий со следующими браузерами компьютера, указанными в [Таблица 1.](#page-7-5)

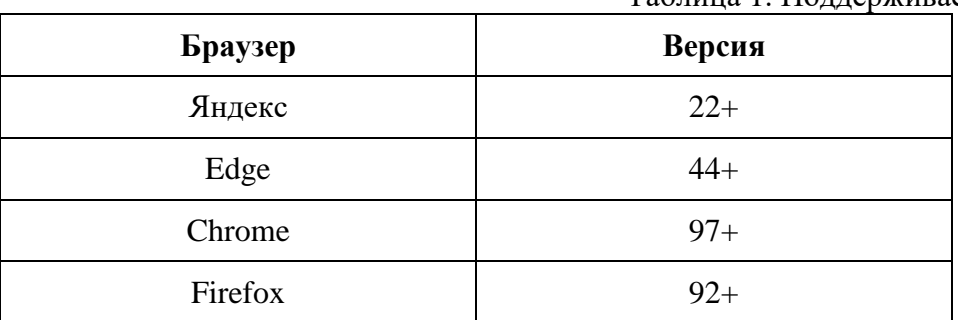

Таблица 1. Поддерживаемые браузеры

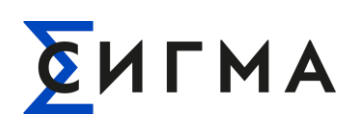

# <span id="page-8-0"></span>4 ПОДГОТОВКА К РАБОТЕ. УСТАНОВКА КОМПОНЕНТОВ **СИСТЕМЫ**

#### <span id="page-8-1"></span>4.1 Libvirt (KVM+ Qemu + Virt-manager)

Выполняется на серверах виртуализации:

#### Установка

Ставим пакет:

# apt-get install libvirt libvirt-kvm

Добавляем пользователя в группу:

# gpasswd -a user vmusers

#### Запуск службы

Выполняем запуск службы:

# systemctl enable libvirtd

# systemctl start libvirtd

#### Доступ по SSH

На сервере переключаемся в режим суперпользователя:

 $\overline{\text{su}}$  -

И правим следующий файл:

# cd /etc/openssh

# meedit sshd\_config

Добавляем:

Match User petr #имя вашего пользователя на сервере

X11Forwarding no

AllowTcpForwarding no

PermitTTY no

ForceCommand internal-sftp

ChrootDirectory /home/files #корневой каталог при доступе через SSH

После настройки на сервере SSH для доступа к файлам, на клиенте заработает и SSH для

libvirt-manager для подключения к libvirt.

#### Графическое управление

Устанавливаем пакет графической консоли для управления виртуальными машинами:

# apt-get install virt-manager

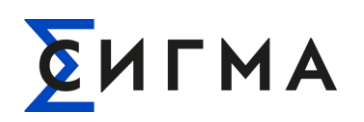

## <span id="page-9-0"></span>4.2 CYEA PostgreSOL

### <span id="page-9-1"></span>4.2.1 Установка PostgreSQL (ver. 12.9) на ALT 8 SP Server

Примечание. Необходимо реализовать концепцию master - slave/s в рамках одной

машины, как пример – master static IP & pair slaves vIP, все на одной машине.

Лобавление IP:

vi /etc/net/ifaces/eth0/ipv4address

Как пример, добавление трех IP с указанием маски (10.133.61.88/26)

 $10.133.61.89/26$ ,  $10.133.61.90/26$ ), где первый это IP машины на которой

производится установка, второй IP – это мастер (master) и третий – слейв (slave).

Далее необходимо перезапустить сетевой сервис:

systemctl reload-or-restart network

Затем устанавливается база и все ее зависимости:

- apt-get install./postgresql12-server-12.9-alt0.M90P.1.x86 64.rpm

После чего необходимо настроить и запустить пару systemd сервисов, (фактически это мастер и слейв).

Внимание! Перед запуском службы необходимо создать системные базы данных:

/etc/init.d/postgresql initdb

(через systemetl postgresql initdb не работает).

После выполняется systemetl is-enabled integalert и появляется возможность посмотреть журнал:

- journalctl -r | grep invalid-signature

где фиксируются попытки нарушения целостности (invalid-signature), для контроля целостности при загрузке. Далее запускаются сервисы и добавляются в автозагрузку:

- systemctl enable postgresgl postgresgl-slave - now.

Для последующей, возможно необходимой конфигурации, настраивается всё по  $\pi$ ути /var/lib/pgsql/, где директория data – это мастер и data.slave, как слейв. Важно отметить, что по-умолчанию доступ по сети выключен. Для того, чтобы включить, необходимо выполнить команду

```
echo "listen addresses = 'localhost'" >>
/var/lib/pgsql/data/postgresql.conf
```
Аналогично необходимо слелать для слейв.

# CULMA

#### РУКОВОДСТВО АДМИНИСТРАТОРА СИГМА.СИСТЕМА УПРАВЛЕНИЯ ПОТОКАМИ СБОРА И ПЕРЕДАЧИ ДАННЫХ «ПИОНЕР»

Примечание. Следует иметь в виду, что доступ открыт только на localhost. Если необходимо открыть на внешнем интерфейсе, то следует указать реальный адрес IP или имя узла.

### **4.3 ZABBIX**

Лля дистрибутивов **ZABBIX** перейдите скачивания  $\overline{10}$ ссылке https://www.zabbix.com/download.

Перед установкой Zabbix, у Вас должен быть настроен и запущен сервер PostgreSQL, с созланным пользователем zabbix и созланной базой zabbix.

Для управления системой мониторинга и чтения данных используется веб-интерфейс, написанный на PHP, соответственно должен быть настроен и запущен веб-сервер (Apache, Nginx).

<span id="page-10-0"></span>Инструкция по установке ZABBIX доступна по ссылке (см. п. 1.1 - 1.3): https://www.altlinux.org/Установка и первоначальная настройка ZABBIX.

#### **4.4 FreeIPA**

FreeIPA является интегрированной системой проверки подлинности и авторизации в сетевой среде Alt Linux. FreeIPA сервер обеспечивает централизованную проверку подлинности, авторизацию и контроль за аккаунтами пользователей сохраняя сведения о пользователе, группах, узлах и других объектах необходимых для обеспечения сетевой безопасности.

Сервер FreeIPA следует устанавливать в чистой системе, в которой отсутствуют какие-либо пользовательские настройки для служб: DNS, Kerberos, Apache и Directory Server.

дистрибутивов FreeIPA Лля скачивания перейдите  $\Pi$ <sup>O</sup> ссылке: https://www.freeipa.org/.

Инструкция по установке сервера FreeIPA (с интегрированным DNS, с интегрированным СА в качестве корневого СА) доступна по ссылке:

https://www.altlinux.org/FreeIPA/Установка сервера FreeIPA.

FreeIPA при настройке домена перезаписывает системные файлы. FreeIPA создает резервные копии исходных системных файлов в /var/lib/ipa/sysrestore/. При удалении сервера FreeIPA, эти файлы восстанавливаются.

# CHIMA

#### **РУКОВОДСТВО АДМИНИСТРАТОРА СИГМА.СИСТЕМА УПРАВЛЕНИЯ ПОТОКАМИ СБОРА И ПЕРЕДАЧИ ДАННЫХ «ПИОНЕР»**

Без правильно настроенной конфигурации DNS не будут работать должным образом Kerberos и SSL. Установщик FreeIPA довольно требователен к настройке DNS. Установщик выполняет следующие проверки:

- имя узла не может быть localhost или localhost6;
- имя узла должно быть полным (ipa.example.test);
- имя узла должно быть разрешимым;
- обратный адрес должен совпадать с именем хоста.

Подробная инструкция по настройке: https://www.altlinux.org/FreeIPA.

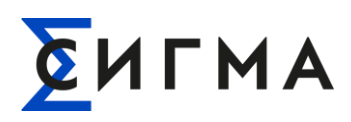

## **5 КОНФИГУРИРОВАНИЕ СИСТЕМЫ**

#### <span id="page-12-1"></span><span id="page-12-0"></span>**5.1 СУБД PostgreSQL**

#### **5.1.1 Разрешение удаленных подключений к БД (pg\_hba.conf)**

<span id="page-12-2"></span>Для подключения с удаленного узла необходимо осуществить серверную настройку из 2-х шагов, описанных ниже.

В файле «<*директория установки*>\pg\_hba.conf» следует добавить строку или строки (выделено полужирным шрифтом) с адресом (адресами) удаленного узла. Имеется возможность указания маски подсети.

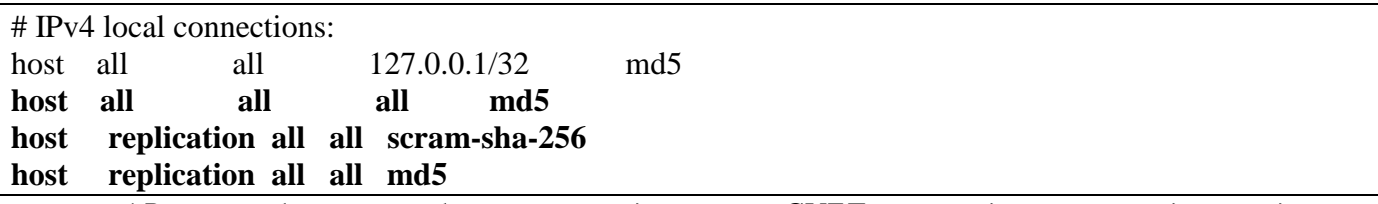

\**В целях обеспечения безопасности доступа к СУБД рекомендуется не выделять доступ всем сетям*.

Для более тонкой настройки безопасности подключения в СУБД Postgresql обратитесь к документации [https://www.postgresql.org/docs/10/auth-pg-hba-conf.html.](https://www.postgresql.org/docs/10/auth-pg-hba-conf.html)

Для вступления в силу сделанных изменений следует перезапустить службу Postgresql.

<span id="page-12-3"></span>Автоматическая настройка доступа мастера к реплицируемому серверу осуществляется в момент сборки контейнера с репликой БД. За автоматическое наделение прав доступа отвечает командная утилита *replication.sh*.

#### **5.1.2 Основной конфигурационный файл (postgresql.conf)**

Для настройки конфигурации сервера PostgreSQL используется конфигурационный файл «<*директория установки*>\data\postgresql.conf». Данный файл позволяет настроить такие свойства как:

- Настройки подключения.
- Безопасность и авторизация.
- Использование ресурсов (за исключением WAL).
- Журнал предзаписи.
- Репликация.
- Оптимизация запросов.
- Сообщения об ошибках и логирование.

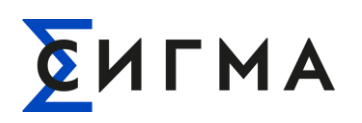

- Статистика работы.
- Автоматическая отчистка.
- Настройки подключения по умолчанию.
- Настройка блокировок.
- Совместимость версий или платформ.
- Обработка ошибок.
- Дополнительные файлы конфигурации.
- Конфигурации расширений.

<span id="page-13-0"></span>Для получения информации по каждому отдельному параметру свойства обратитесь к документации https://www.postgresql.org/docs/14/runtime-config.html.

#### 5.1.3 Работа с базой данных и описание оснастки replicationctl

Оснастка replicationctl, созданная для СИГМА.СУП СПД «Пионер» позволяет создавать резервные копии баз данных, запускать БД в различных режимах системы (мастер/реплика) на серверах с ОС Alt Linux. Данные резервных копии можно использовать для тестирования, восстановления или анализа данных на отдельных вычислительных узлах.

Данная оснастка включает в себя следующие режимы управления техпроцессами обслуживания СУБД PostgreSQL:

- checkpoint. Ставит текущий checkpoint.
- clear\_wals. Очищает архивные логи.
- clear. Удаляет контейнер и содержимое каталогов PostgreSOL.
- container logs. Выводит системный лог работы контейнера.
- database size. Выводит размер базы данных PostgreSQL.
- databases\_status. Проверяет существование баз данных и выводит ее размер.
- databases seed dump. Снимает дамп баз данных и складывает их в каталог backup.
- demote. Понижает ранг кластера БД.
- internal log. Выводит системный лог.
- load backup. Восстанавливает базу данных из дампа.
- pgdir clear. Очищает системный каталог кластера PostgreSQL.
- print replication ok. Проверяет состояние реплики.
- promote. Перевод реплики в состояние мастера.
- psql. Запуск терминальной строки PostgreSQL.

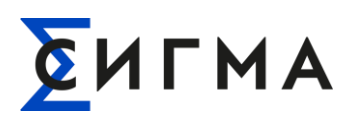

- start\_primary. Запуск мастер-instance PostgreSQL.
- start\_replica. Запуск реплики PostgreSQL.
- start. Запуск инстанса PostgreSQL.
- status. Просмотр информации об инстансе PostgreSQL.
- stop. Остановка инстанса PostgreSQL.

<span id="page-14-0"></span>Для запуска необходимой функции нужно написать команду вида: *replicationctl <команда\_из\_списка>*.

#### **5.1.3.1 Развёртывание баз данных из шаблона.**

Для развертывания чистой копии баз данных из шаблонов используется оснастка в виде исполнимого файла и скриптов t-sql. Все действия с базами данных выполняются автоматически. Предварительно нужно подготовить папки для хранения табличных пространств, располагающиеся в следующих разделах:

- /u02/app/postgres/pgdata/reports data
- /u02/app/postgres/pgdata/pioner\_data
- /u01/app/postgres/pgdata/temp
- /u01/app/postgres/pgdata/archive\_data

<span id="page-14-1"></span>Скопировать в отдельную папку файл запуска *start.sh* и файлы скриптов t-sql: *global.sql, pioner.sql, reports.sql*. Затем запустить файл запуска *start.sh*.

#### **5.1.3.2 Запуск СУБД в режиме реплики**

Для развертывания резервной копии используется утилита replicationctl start\_replica, которая на основе мастер-сервера с СУБД PostgreSQL запускает процесс резервного копирования с мастер-сервера. Технически используется встроенное приложение pg\_basebackup, поставляемое в комплекте ПО PostgreSQL, данная процедура запускается с параметром -r, который задает скорость обмена сети. Параметр регулирует обмен данными через две переменные REPL\_MAX\_RATE\_BOND\_и PG\_REPL\_MAX\_RATE\_DIRECT, которые задаются в мегабитах в зависимости от типа используемой сети. Процесс создания резервной копии полностью автоматический и не требует дополнительной правки.

#### <span id="page-14-2"></span>**5.1.3.3 Снятие бекапа**

Для снятия резервной копии баз данных СИГМА.СУП СПД «Пионер» рекомендуется использовать оснастку replicationctl, созданную для серверов под управлением ОС Alt Linux. Если

# CULMA

#### РУКОВОДСТВО АДМИНИСТРАТОРА СИГМА.СИСТЕМА УПРАВЛЕНИЯ ПОТОКАМИ СБОРА И ПЕРЕДАЧИ ДАННЫХ «ПИОНЕР»

у Вас есть опыт использования встроенных в PostgreSQL команд, приведённых в официальной документации, то Вы можете использовать их на серверах под управлением Alt Linux, так как для снятия резервной копии БД оснастка replicationet так же использует команду pgdump.

Для использования оснастки replicationetl на сервере хранения и обработки выполните команду:

replicationctl databases seed dump

Дождитесь окончания выполнения команды и резервные копии будут созданы в папке /data/pioner/components/db/backup в формате .tar.

Полученные копии можно перенести на другое устройство и развернуть для дальнейшего использования.

Для регулярного создания бэкапа и копирования его на удаленное хранилище за рамками СИГМА.СУП СПД «ПИОНЕР», рекомендуется использовать ПО pgAgent (расширение PostgreSQL). Подробную информацию по установке и использованию pgAgent смотри на официальном сайте https://www.pgadmin.org/docs/pgadmin4/development/using\_pgagent.html.

#### <span id="page-15-0"></span>5.1.3.4 Разворачивание

Чтобы выполнить разворачивание копии базы необходимо заранее установить PostgreSQL на целевом вычислительном узле, которое будет являться сервером БД.

Используя psql или другое приложения для выполнения SQL скриптов выполните поочередно следующие действия:

Для базы данных PIONER:

- Создайте базу данных pioner:

psql -h 127.0.0.1 -U postgres -c "CREATE DATABASE pioner **WITH**  $OWNER = postgres$  $ENCODEING = 'UTF8'$  $LC\_COLLATE = 'en_US.utf8'$ LC CTYPE = 'en  $US.$ utf8'  $TABLESPACE = ts$  pioner data CONNECTION LIMIT  $= -1$  $TEMPLATE = template1"$ 

- Используя ранее снятую копию, восстановите базу данных:

pg restore -U postgres -N timescaled cache -N timescaled catalog -N timescaled config -N \_timescaledb\_internal --disable-triggers -d pioner<путь к резервной копии>\timescale-replicationpioner.tar

· psql -U postgres -d pioner -c "DROP TRIGGER IF EXISTS ts\_insert\_blocker ON main.data **CASCADE:"** 

• psql -U postgres -d pioner -c "SELECT public create hypertable(relation := 'main.data', time\_column\_name := 'ts', chunk\_time\_interval := interval '1 day');"

• psql -U postgres -d pioner -c "DROP TRIGGER IF EXISTS ts\_insert\_blocker ON main.calc tag errors CASCADE;"

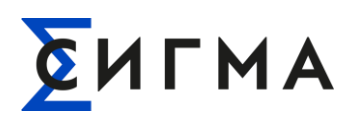

• psql -U postgres -d pioner -c "SELECT public.create hypertable(relation := 'main.calc\_tag\_errors', time\_column\_name := 'calculation\_time', chunk\_time\_interval := interval '2 week');"

 • psql -U postgres -d pioner -c "DROP TRIGGER IF EXISTS ts\_insert\_blocker ON security.user\_action\_log CASCADE;"

 • psql -U postgres -d pioner -c "select public.create\_hypertable(relation := 'security."UserActionLog"', time\_column\_name := 'DateTime', chunk\_time\_interval := interval '2 week', migrate\_data => true);"

• psql -U postgres -d pioner -c "DROP TRIGGER IF EXISTS ts\_insert\_blocker ON security."SignJournal" CASCADE;"

 • psql -U postgres -d pioner -c "SELECT public.create\_hypertable(relation := 'security."SignJournal"', time\_column\_name := 'TimePoint', chunk\_time\_interval := interval '2 week');"

Для базы данных Reports:

Создайте базу данных reports:

psql -h 127.0.0.1 -U postgres -c "create database reports;"

Используя ранее снятую копию, восстановите базу данных:

<span id="page-16-0"></span>pg\_restore -U postgres -d reports <путь к резервной копии>\timescale-replication-reports.tar

#### **5.1.4 Создание и удаление пользователей в БД**

Для организации разграничения доступа в базу данных рекомендуется наличие отдельных пользователей в БД для всех приложений СИГМА.СУП СПД «Пионер» (требующих подключения к базе данных) или других сторонних клиентов. Для дальнейшего удобства в эксплуатации системы, процесс создания пользователей рекомендуется осуществлять следующим способом, который состоит из двух действий:

- Создание роли с требуемым доступом к схемам и таблицам.
- Создание пользователя и наделение его ролью.

При создании роли должны быть предоставлены разрешения на уровне базы данных, схемы и объекта схемы. Например, если Вам нужно предоставить доступ к таблице, Вы также должны убедиться, что роль имеет доступ к базе данных и схеме, в которой существует таблица. Если какоелибо из разрешений отсутствует, роль не может получить доступ к таблице. Ниже приведён рисунок схематично показывающий принцип наделения прав для роли [\(Рисунок 1](#page-17-1)).

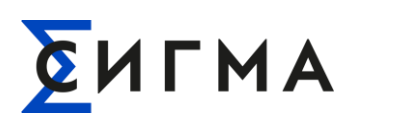

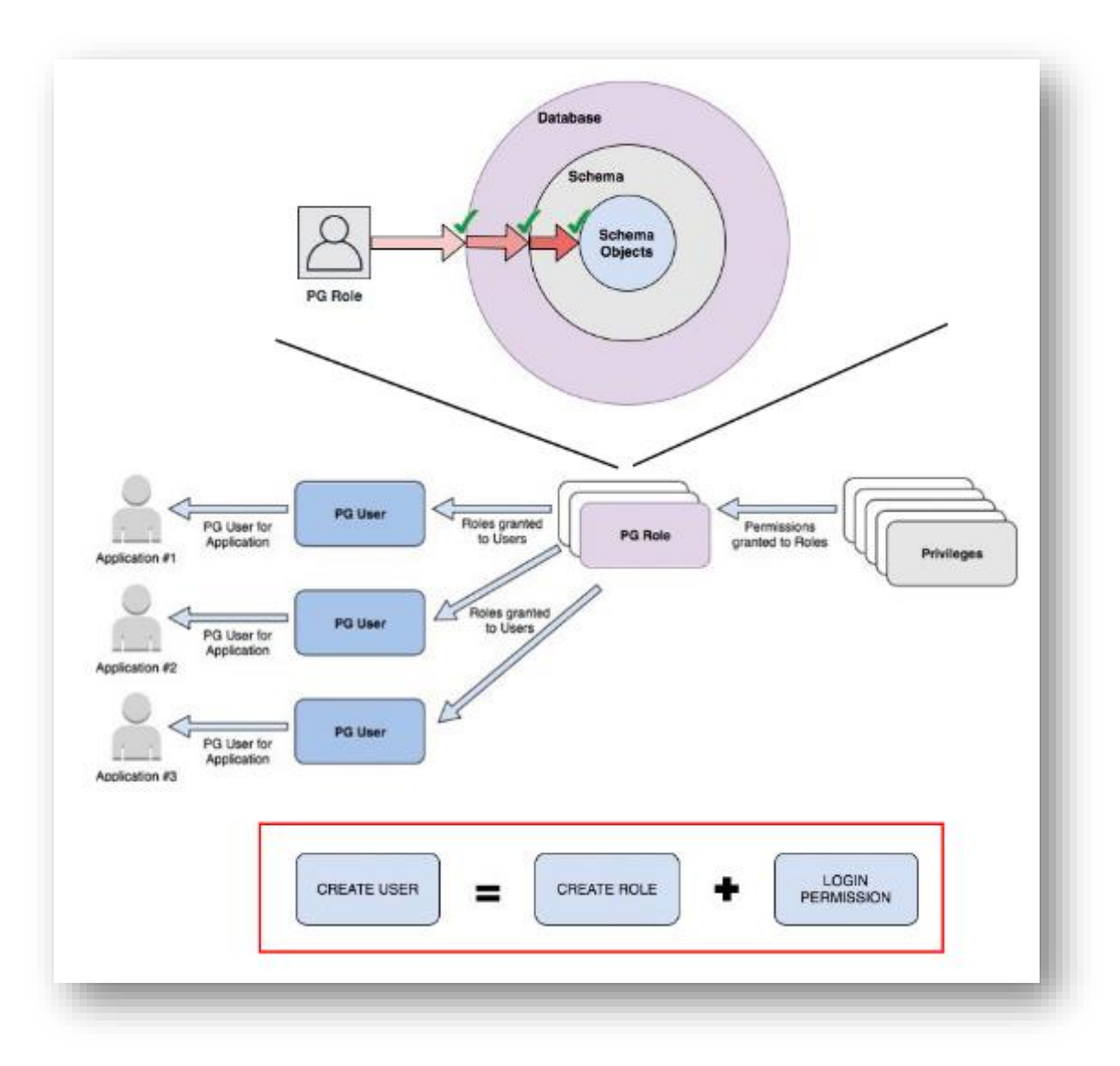

Рисунок 1 – Принцип наделения прав для роли в PostgreSQL

<span id="page-17-1"></span>С более подробной информацией о наделении правами в СУДБ PostgreSQl можно ознакомиться в официальной документации – [https://www.postgresql.org/docs/<версия БД>/user](https://www.postgresql.org/docs/%3cверсия%20БД%3e/user-manag.html)[manag.html.](https://www.postgresql.org/docs/%3cверсия%20БД%3e/user-manag.html)

Ниже приведены SQL скрипты, которые создают роли и соответствующих пользователей для отдельных компонентов системы, требующих подключения к базе данных, а также пользователей с правами только на чтение. Важно помнить, что для обеспечения безопасности системы всем пользователям необходимо указывать безопасные и уникальные пароли.

#### <span id="page-17-0"></span>**5.1.4.1 Пользователь для Collected Server**

- CREATE Role cs\_role;
- grant connect on database pioner to cs role;

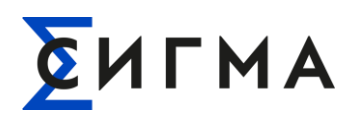

- create user rs app user with password 'пароль';
- grant rs\_role to rs\_app\_user;

#### <span id="page-18-0"></span>5.1.4.2 Пользователь для Identity Server

- CREATE Role is role;
- grant connect on database pioner to is role;
- create user is app user with password 'пароль';
- <span id="page-18-1"></span>- grant is role to is app user;

#### 5.1.4.3 Пользователь с правами только на чтение

- CREATE Role pioner\_sql\_reader\_integration;
- grant connect on database pioner to pioner\_sql\_reader\_integration;
- grant usage on schema public, main, uom to pioner sql reader integration;
- grant select on main.data, main.tags, main.categories, main.snapshot, main.data\_types, uom.unit\_of\_measure, uom.physical\_quantity to pioner\_sql\_reader\_integration;
- create user pioner sql data reader user with password 'пароль';
- grant pioner\_sql\_reader\_integration to pioner\_sql\_data\_reader\_user;

#### 5.2 ZARRIX

<span id="page-18-3"></span><span id="page-18-2"></span>**ZABBIX** Подробная настройки инструкция  $\overline{10}$ ссылке https://www.altlinux.org/Установка и первоначальная настройка ZABBIX#Настройка и запуск Z abbix сервера.

#### 5.2.1 Созлание базы ланных

Создать базу данных Zabbix:

создать пользователя zabbix (пароль необходимо запомнить) и базу данных zabbix (под правами root):

# su - postgres -s /bin/sh -c 'createuser --no-superuser --no-createdb --no-createrole --encrypted --pwprompt zabbix'

Введите пароль для новой роли:

Повторите его:

# su - postgres -s /bin/sh -c 'createdb -O zabbix zabbix'

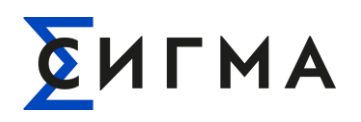

добавить в базу данные для веб-интерфейса (последовательность команд важна, в разных версиях путь будет отличаться, версия помечена звёздочкой «\*», какая версия установлена можно посмотреть командой rpm -ql zabbix-common-database-pgsql | grep schema.sql):

# su - postgres -s /bin/sh -c 'psql -U zabbix -f /usr/share/doc/zabbix-commondatabase-pgsql-\*/schema.sql zabbix'

если вы создаете базу данных для Zabbix прокси, следующие команды выполнять не нужно # su - postgres -s /bin/sh -c 'psql -U zabbix -f /usr/share/doc/zabbix-common-database-pgsql-\*/images.sql zabbix'

<span id="page-19-0"></span># su - postgres -s /bin/sh -c 'psql -U zabbix -f /usr/share/doc/zabbix-common-database-pgsql-\*/data.sql zabbix'

#### 5.2.2 Настройка и запуск Zabbix сервера

Внести изменения в конфигурационный файл /etc/zabbix/zabbix\_server.conf:

DBHost=localhost

DBName=zabbix

DBUser=zabbix

DBPassword=Пароль

В параметре DBPassword используйте пароль пользователя PosgreSOL для PosgreSOL.

<span id="page-19-1"></span>Добавить Zabbix server в автозапуск и запустить его:

# systemctl enable --now zabbix pgsql

#### 5.2.3 Настройка Zabbix сервера

В веб-интерфейсе сервера необходимо перейти на вкладку Configuration  $\triangleright$  Templates, нажать кнопку Import.

Импортировать

файлы zbx ceph mon template.xml zbx ceph osd template.xml zbx ceph cluster template.xml zbx с eph\_mds\_template.xml из директории zabbix templates, которая находится в склонированной раннее директории.

После импорта шаблонов необходимо их прикрепить к нужному хосту.

### <span id="page-19-2"></span>5.3 Прикладное ПО СИГМА. СУП СПД «Пионер»

Для установки компонентов СИГМА.СУП СПД «Пионер» в ОС Alt Linux 8 СП скопируйте на сервер предоставленное ПО, разархивируйте его и запустите файл формата «.dll».

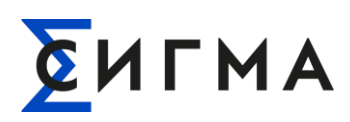

### **6 Подготовка к работе**

#### **6.1 Состав дистрибутива**

Доступ к Системе может быть получен при помощи Web–клиента. Установка дополнительного ПО не требуется.

#### **6.2 Порядок запуска Системы**

Для запуска СИГМА.СУП СПД «Пионер» необходимо:

- 1. В форме авторизации (рисунок 2) заполнить поля «Логин» и «Пароль».
- 2. Нажать кнопку «Войти в систему».

Из соображений безопасности, при вводе пароля, набираемые с клавиатуры данные, отображаются на экране в виде символов «\*».

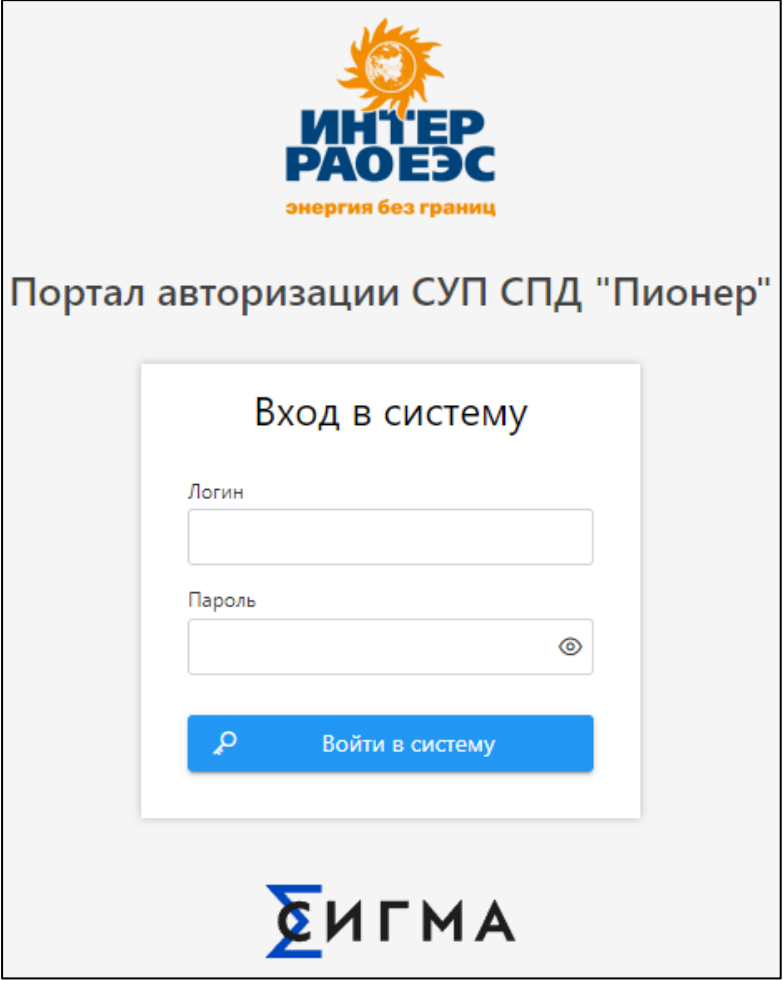

Рисунок 2 – Форма авторизации СИГМА.СУП СПД «ПИОНЕР»

Если данные были введены с ошибкой, появится сообщение об этом и необходимо будет ввести их повторно. После входа пользователя откроется интерфейс СИГМА.СУП СПД «ПИОНЕР».

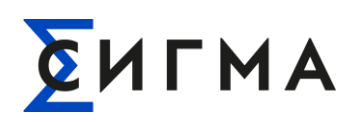

#### **6.3. Описание интерфейса**

После авторизации пользователя в Системе открывается стартовая страница АРМ СИГМА.СУП СПД «Пионер». Внешний вид стартовой страницы системы в Web–клиенте приведен на рис. 3.

|                                       |                         |                      |                      |             |               | и                               |                      |                       |              |
|---------------------------------------|-------------------------|----------------------|----------------------|-------------|---------------|---------------------------------|----------------------|-----------------------|--------------|
| $\sum$ АРМ СУП СПД ПИОНЕР<br>$\left($ | Технологические команды |                      |                      |             |               | (9) Смирнов Артем Анатольевич : |                      |                       |              |
| Ф Служебное<br>$\rightarrow$          |                         | Добавить в список    | ≡ Управление списком |             |               |                                 |                      |                       |              |
| П Критические события                 |                         | Серийный номер ПУ 11 | MAC-agpec 11         | Agpec NY 11 | Марка ПУ 11   | Модель ПУ 11                    | Статус подключени 1↓ | Дата последнего сеа ↑ | Режим огр    |
| $\vee$ Bannar<br>$\overline{2}$       | □                       | $\mathbb Q$          | $\mathbb Q$          | $\mathbb Q$ | $\mathbb Q$   | $\mathbb Q$                     | $\checkmark$         |                       |              |
| $\rho$ Onepar                         | □                       | 22155848             | 12FDEAFEFFF1341C     |             | <b>НАРТИС</b> | 100.121RL                       |                      |                       |              |
| Т Технологические команды             | □                       | 22198937             | 6CA400FEFF840D04     | 3           | <b>НАРТИС</b> | 300.131RAL                      |                      | 13.04.2023 09:17      |              |
| • Регистрация устройств               | □                       | 22069750             | 82721FEFF693494      |             | <b>НАРТИС</b> | 100.121RL                       |                      |                       |              |
| • Отчеты                              | п                       | 22198912             | 76C2DCFEFFF1341C     |             | <b>НАРТИС</b> | 300.131RAL                      |                      |                       |              |
| В Справочники<br>٠                    |                         |                      |                      |             |               |                                 |                      |                       |              |
|                                       |                         |                      |                      |             |               |                                 |                      |                       |              |
|                                       |                         |                      |                      |             |               |                                 |                      |                       |              |
|                                       |                         |                      |                      |             |               |                                 |                      |                       |              |
|                                       |                         |                      |                      |             |               |                                 |                      |                       |              |
|                                       |                         |                      |                      |             |               |                                 |                      |                       |              |
|                                       |                         |                      |                      |             |               |                                 |                      |                       |              |
|                                       |                         |                      |                      |             |               |                                 |                      |                       |              |
|                                       |                         |                      |                      |             |               |                                 |                      |                       |              |
|                                       |                         |                      |                      |             |               |                                 |                      |                       |              |
|                                       |                         | Всего записей: 4     |                      |             |               |                                 |                      |                       | <b>と 幸 下</b> |
|                                       |                         |                      |                      |             |               |                                 |                      |                       |              |

Рисунок 3 – Стартовый экран АРМ СИГМА.СУП СПД «Пионер»

Стандартное окно интерфейса АРМ СИГМА.СУП СПД «Пионер» условно разделено на 3 области:

1. Заголовок окна (на рисунке 3 выделен зеленым цветом и обозначен цифрой 1);

2. Главное (навигационное) меню (на рисунке 3 выделено красным цветом и обозначено цифрой 2);

3. Рабочая область (на рисунке 3 выделена оранжевым цветом и обозначена цифрой 3).

**Примечание.** Если Web–клиент после авторизации загрузил стартовую страницу (рис. 3), то Система в рабочем состоянии, если нет – необходимо обратиться в техническую поддержку.

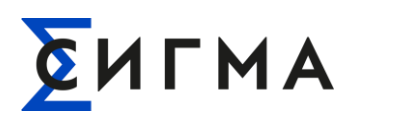

#### **6.3.1 Заголовок окна**

Заголовок окна включает:

1. Имя пользователя – имя текущего пользователя, авторизованного в АРМ СИГМА.СУП СПД «ПИОНЕР» (рисунок 4). Для выхода из интерфейса необходимо нажать на имя пользователя и выбрать пункт «Выйти из системы». После выхода, пользователь попадает на страницу авторизации (рисунок 2);

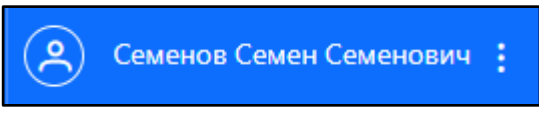

Рисунок 4 – Имя текущего пользователя

2. Заголовок страницы – отображает текущее название объекта или страницы (рисунок 5);

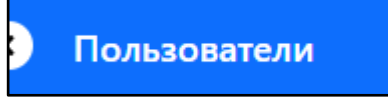

Рисунок 5 – Текущее название объекта или страницы

#### **6.3.2 Главное меню**

Главное меню находится в левой части основного окна. Меню включает в себя набор функциональных блоков (рисунок 6):

- Служебное;
- Критические события;
- Валидация заявок CRM;
- Операции;
- Технологические команды;
- Регистрация устройств;
- Отчеты;
- Справочники.

Пользователь переходит между функциональными блоками (далее – блок) путем нажатия левой кнопкой мыши на названии блока в навигационном меню, при этом в правой части экрана открывается окно, соответствующее данному блоку.

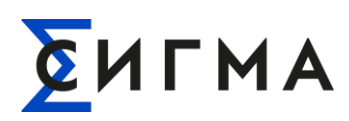

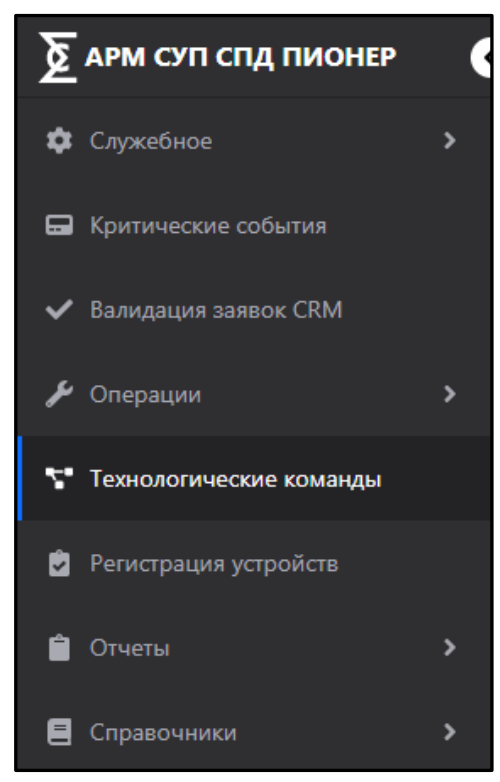

Рисунок 6 – Главное меню АРМ СИГМА.СУП СПД «ПИОНЕР» и функциональные блоки, доступные Администратору системы

#### **6.3.3 Рабочая область**

 В зависимости от раздела, где находится пользователь, рабочая область может содержать структурированные списки записей, поля для редактирования, функциональные блоки, позволяющие определить дополнительные параметры для настроек или управления элементами списка, поисковые поля, фильтры и ряд других элементов (рисунок 7).

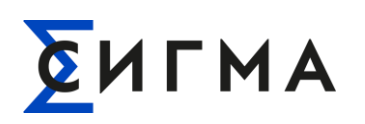

#### **РУКОВОДСТВО АДМИНИСТРАТОРА** РУКОВОДСТВО АДМИНИСТРАТОРА<br>**СИГМА.СИСТЕМА УПРАВЛЕНИЯ ПОТОКАМИ СБОРА И ПЕРЕДАЧИ ДАННЫХ «ПИОНЕР»**

| Неквитированные                     | История               |                                     |                |                           |                     | ПУ с не квитированными событиями |  |
|-------------------------------------|-----------------------|-------------------------------------|----------------|---------------------------|---------------------|----------------------------------|--|
| ДД.ММ.ГГГГ чч:мм - ДД.ММ.ГГГГ чч:мм | 自                     | Квитировать                         |                |                           |                     |                                  |  |
| Дата/Время ⊥                        | <b>Вид события 11</b> | Тип события 11                      | Серийный номер | <b>Адрес установки 11</b> | Статус подключени 1 | ID NY 11                         |  |
|                                     | Q                     | $\alpha$                            | $\Omega$       | $\circ$                   | $\checkmark$        | $\Omega$                         |  |
| 09.03.2023 12:01:22                 | События внешних возде | Срабатывание электронной пломбы кры | 22069641       | г. Москва, шоссе Варша    | Новый               | bd21a5d1-c11d-4b23-b2            |  |
| 09.03.2023 11:54:27                 | События внешних возде | Срабатывание электронной пломбы кры | 22069641       | г. Москва, шоссе Варша    | Новый               | bd21a5d1-c11d-4b23-b2            |  |
| 09.03.2023 11:51:48                 | События внешних возде | Срабатывание электронной пломбы кры | 22069641       | г. Москва, шоссе Варша    | Новый               | bd21a5d1-c11d-4b23-b2            |  |
| 09.03.2023 11:51:09                 | События внешних возде | Срабатывание электронной пломбы кры | 22069641       | г. Москва, шоссе Варша    | Новый               | bd21a5d1-c11d-4b23-b2            |  |
| 09.03.2023 11:46:30                 | События внешних возде | Срабатывание электронной пломбы кры | 22069641       | г. Москва, шоссе Варша    | Новый               | bd21a5d1-c11d-4b23-b2            |  |
| 09.03.2023 10:30:35                 | События внешних возде | Срабатывание электронной пломбы кры | 22069641       | г. Москва, шоссе Варша    | Новый               | bd21a5d1-c11d-4b23-b2            |  |
| 09.03.2023 10:29:01                 | События внешних возде | Срабатывание электронной пломбы кры | 22069641       | г. Москва, шоссе Варша    | Новый               | hd21a5d1-c11d-4b23-b2            |  |
| 09.03.2023 10:28:46                 | События внешних возде | Срабатывание электронной пломбы кры | 22069641       | г. Москва, шоссе Варша    | Новый               | hd21a5d1-c11d-4b23-b2            |  |
| 09.03.2023 10:28:32                 | События внешних возде | Срабатывание электронной пломбы кры | 22069641       | г. Москва, шоссе Варша    | Новый               | bd21a5d1-c11d-4b23-b2            |  |
| 09.03.2023 10:28:20                 | События внешних возде | Срабатывание электронной пломбы кры | 22069641       | г. Москва, шоссе Варша    | Новый               | bd21a5d1-c11d-4b23-b2            |  |

Рисунок 7 – Рабочая область АРМ СИГМА.СУП СПД «ПИОНЕР»

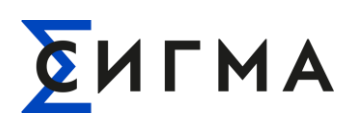

# **7 ОПИСАНИЕ ОПЕРАЦИЙ**

#### **7.1 Роли пользователей**

#### **7.1.1 Просмотр текущих Ролей пользователей в системе**

Доступ к просмотру существующих Ролей пользователей осуществляется через блок «Служебное» Главного меню АРМ СИГМА.СУП СПД «ПИОНЕР» (рисунок 8). Блок «Служебное» предназначен для пользователей с административными правами, в чьи обязанности входит:

- управление группами пользователей АРМ СИГМА.СУП СПД «ПИОНЕР»;

- редактирование атрибутов пользователей;
- регламентирование прав доступа пользователей;
- редактирование прав доступа к модулям АРМ СИГМА.СУП СПД «ПИОНЕР».

Блок «Служебное» включает следующие пункты меню:

- пользователи;
- роли пользователей;
- рабочие окружения пользователей;
- периодические задания;
- загрузка реестров.

В пункте «Роли пользователей» возможно определить разграничения полномочий пользователей, групп доступа, функций управления ролями и пользователями АРМ СИГМА.СУП СПД «ПИОНЕР».

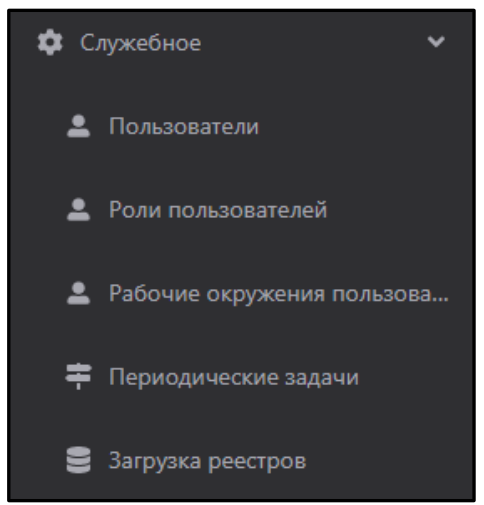

Рисунок 8 – Пункты меню блока Администрирование Главного меню АРМ СИГМА.СУП СПД «ПИОНЕР»

Для просмотра существующих Ролей пользователей необходимо выбрать пункт «Роли пользователей», в результате чего в Рабочей области откроется окно «Роли пользователей» (рисунок 9). Отображение перечня ролей представлено в табличном виде и содержит два столбца – «Наименование» и «Описание». В столбце «Наименование» приводится список текущих ролей, в столбце «Описание» – их краткое описание.

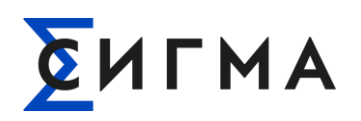

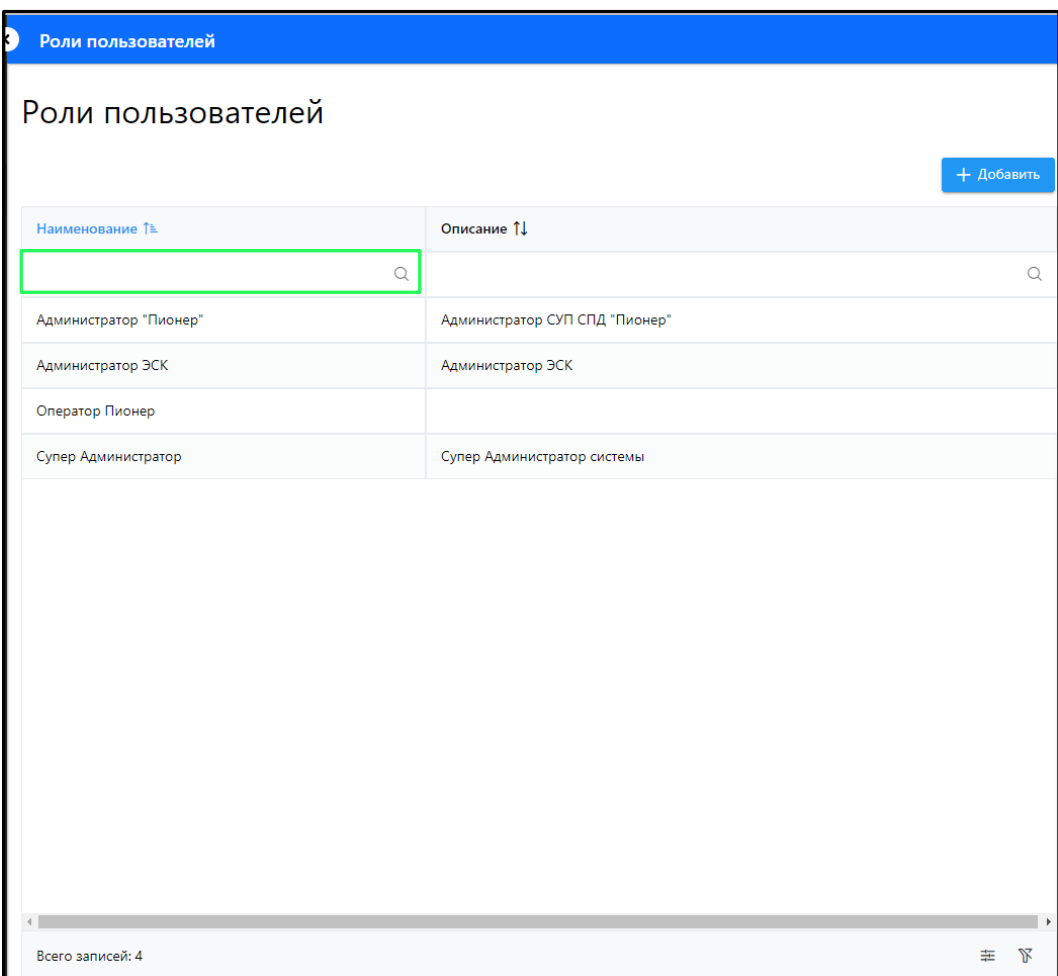

Рисунок 9 – Окно «Роли пользователей» АРМ СИГМА.СУП СПД «ПИОНЕР»

Для поиска нужной роли пользователя среди имеющихся ролей (представленных в таблице) можно воспользоваться полем поиска (выделено зеленым цветом на рис. 9). Для этого необходимо ввести в поле поиска нужное имя роли, после чего будут показаны все релевантные результаты поиска.

Для управления таблицей Роли пользователей необходимо нажать кнопку « » в правом нижнем углу таблицы, после чего откроется сайдпейдж «Настройка таблицы» (рисунок 10).

Для включения/отключения отображения полей фильтрации в таблице Роли пользователей необходимо воспользоваться переключателем (тоглом) « ». По умолчанию отображение полей фильтрации включено.

Для сохранения изменений в настройках таблицы Роли пользователей необходимо нажать

 $K$ нопку « $\overline{\phantom{a}}$  Применить

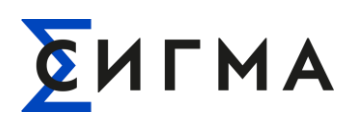

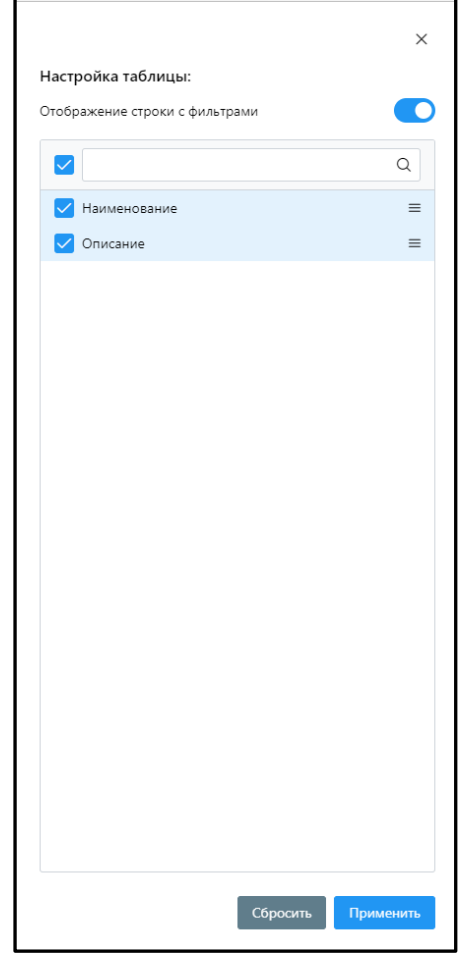

Рисунок 10 – Сайдпейдж «Настройка таблицы»

Для просмотра подробной информации о роли необходимо дважды кликнуть левой кнопкой мыши на наименовании роли в таблице «Роли пользователей», либо однократно кликнуть правой кнопкой мыши и в появившемся меню выбрать строку «Открыть» (рисунок 11).

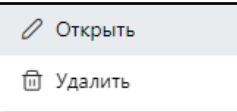

Рисунок 11 – Меню для доступа к подробной информации о роли

В результате откроется модальное окно «Информация о роли» (рисунок 12), которое содержит две вкладки – «Общее» и «Разрешения».

На вкладке «Общее» в поле «Наименование» можно просмотреть имя роли (в данном случае – Администратор системы), а также ее описание в многострочном поле «Описание».

На вкладке «Разрешения» представлены разрешения и доступы для роли пользователя к тем или иным разделам и функциям АРМ СИГМА.СУП СПД «ПИОНЕР» (рисунок 13).

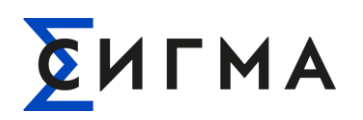

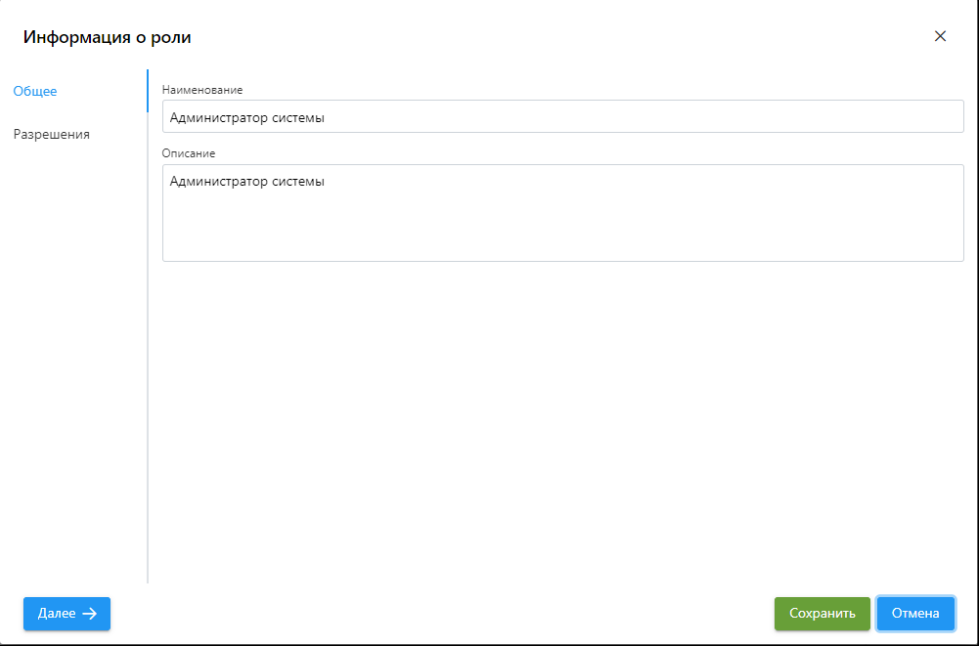

Рисунок 12 – Модальное окно «Информация о роли»

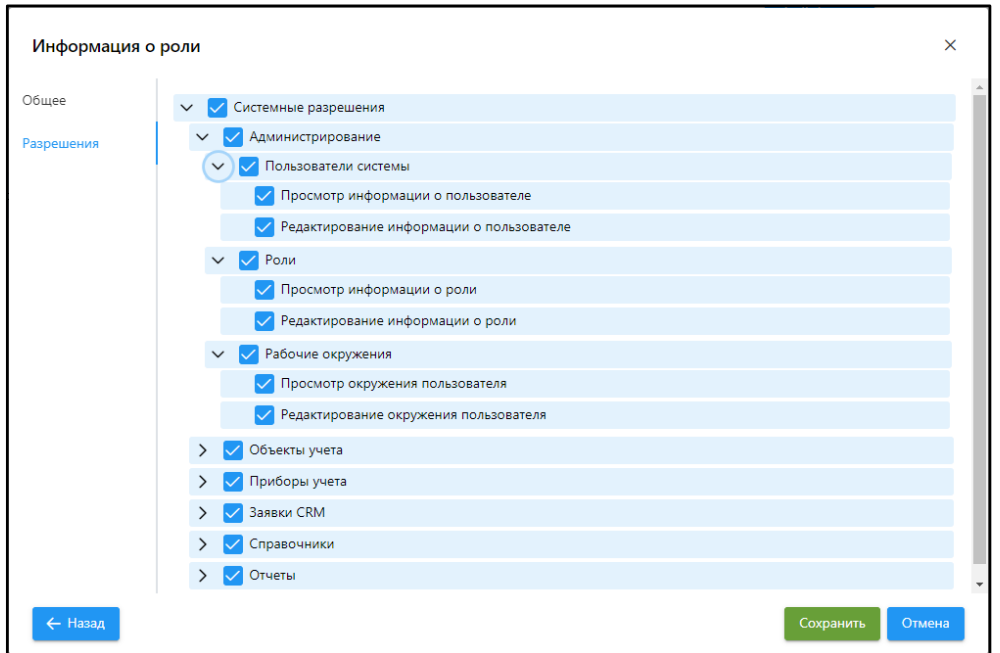

Рисунок 13 – Вкладка «Разрешения» модального окна «Информация о роли»

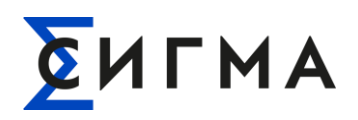

#### **7.1.2 Добавление новых Ролей пользователей**

Для того, чтобы добавить новую роль необходимо перейти к окну «Роли пользователей» (см. рис. 9) и нажать на кнопку «  $\frac{1}{x} + \frac{\mu_0 6a_{\text{BWHM}}}{y}$  над таблицей со списком ролей пользователей, после чего откроется модальное окно «Информация о роли» (рис. 12).

В строке «Наименование» окна «Информация о роли» на вкладке «Общее» необходимо ввести имя для создаваемой новой роли пользователя, например – «Оператор ЭСК», а также описать роль в многострочном поле «Описание» (рисунок 14) в соответствии с имеющейся документацией на АРМ СИГМА.СУП СПД «ПИОНЕР».

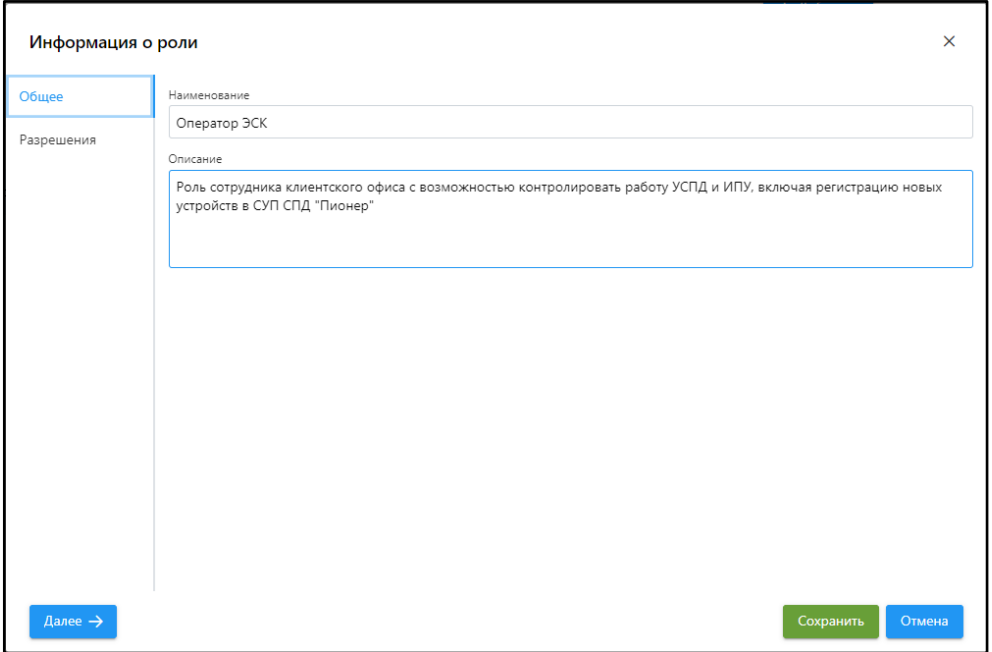

Рисунок 14 – Создание роли «Оператор ЭСК»

На вкладке «Разрешения» возможно задать доступ для создаваемой роли пользователя путем клика по названию или по самому чекбоксу тех или иных разделов и функций АРМ СИГМА.СУП СПД «ПИОНЕР» (рисунок 15).

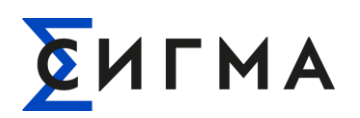

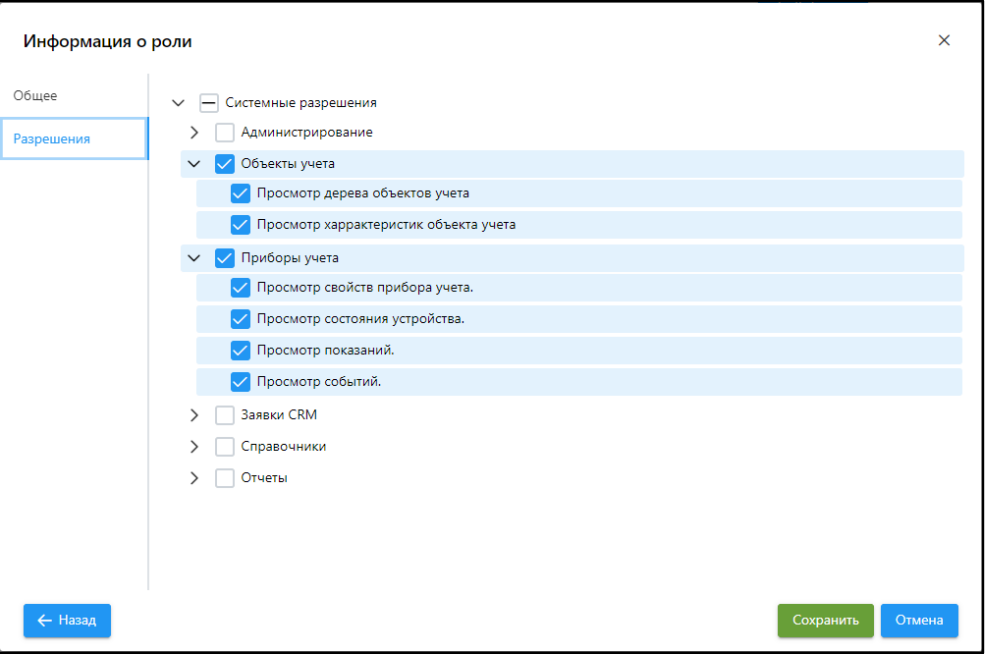

Рисунок 15 – Окно задания доступов для создаваемой новой роли

Для сохранения созданной роли необходимо нажать кнопку « <sup>Сохранить</sup> », расположенную внизу модального окна «Информация о роли».

Для отмены процесса создания новой роли или отмены внесенных изменений в уже имеющуюся роль необходимо нажать кнопку « <sup>Отмена</sup> », расположенную внизу окна «Информация о роли», в результате чего появится модальное окно, в котором будет запрошено подтверждение отмены внесенных изменений (рисунок 16).

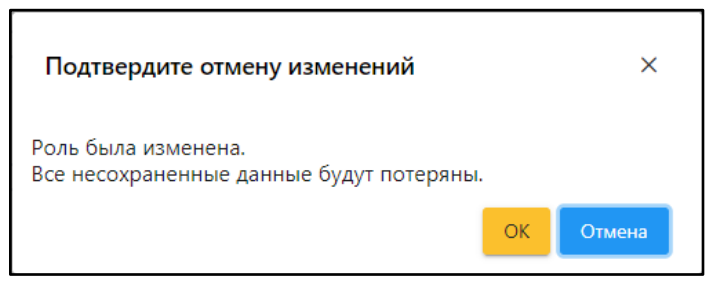

Рисунок 16 – Модальное окно подтверждения отмены внесенных изменений

После сохранения новой роли (или внесенных изменений в имеющуюся роль) и закрытия модального окна «Информация о роли» появится всплывающее окно в правой верхней части Рабочей области АРМ СИГМА.СУП СПД «ПИОНЕР» (рисунок 17), информирующее о том, что новая роль успешно создана. Данное окно можно закрыть нажав на значок «<sup>×</sup>», либо оно само исчезнет через 10 секунд после появления.

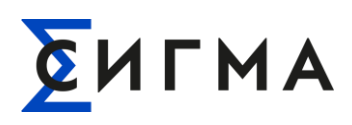

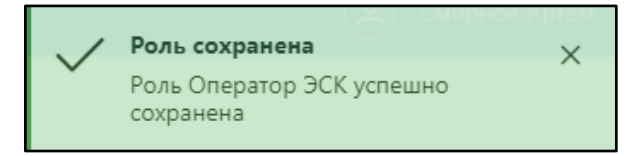

Рисунок 17 – Информационное сообщение о сохранении роли

Созданная и сохраненная роль (в данном случае – «Оператор ЭСК») и ее описание появятся в таблице Роли пользователей Рабочей области АРМ СИГМА.СУП СПД «ПИОНЕР» (рисунок 18, выделено зеленым цветом).

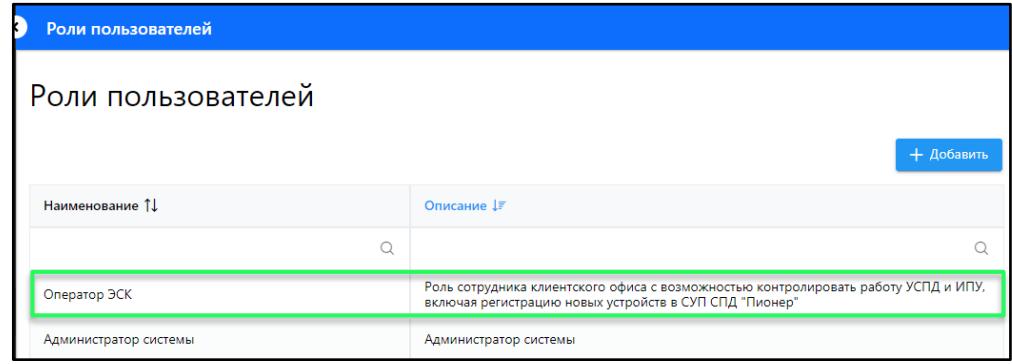

Рисунок 18 – Отображение созданной роли «Оператор ЭСК» и ее описания в таблице со всеми имеющимися ролями в Системе

#### **7.1.3 Удаление Ролей пользователей**

Для удалений роли пользователя (например, роль – «Оператор ЭСК», созданная в п. 7.1.2) необходимо в блоке Администрирование Главного меню АРМ СИГМА.СУП СПД «ПИОНЕР» выбрать пункт Роли пользователей (см. п. 7.1.1), после чего в таблице Роли пользователей Рабочей области АРМ СИГМА.СУП СПД «ПИОНЕР» (см. рис. 9) кликнуть правой кнопкой мыши на строке с требуемой ролью и в появившемся меню нажать на строку «Удалить» (рисунок 19).

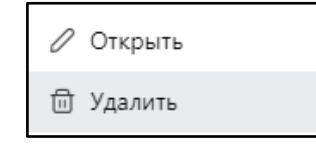

Рисунок 19 – Меню для удаления роли пользователя

В результате появится модальное окно с запросом подтверждения удаления роли пользователя (рисунок 20). Если действительно требуется удалить выбранную роль, то необходимо подтвердить операцию удаления роли путем нажатия на кнопку « ».

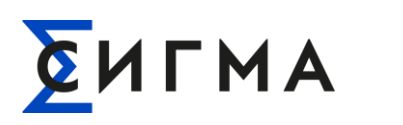

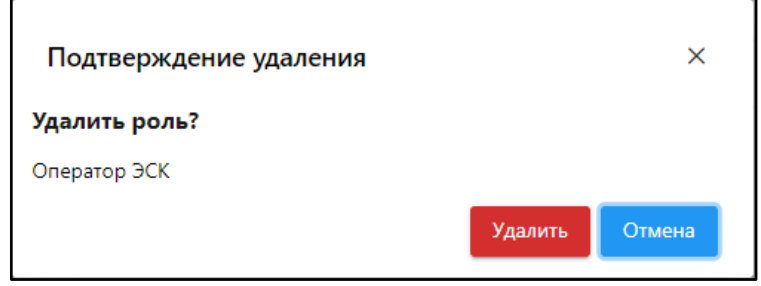

Рисунок 20 – Модальное окно с подтверждением удаления роли пользователя

После удаления выбранной роли из Системы появится всплывающее окно в правой верхней части Рабочей области АРМ СИГМА.СУП СПД «ПИОНЕР» (рисунок 21), информирующее о том, что роль успешно удалена (в примере на рисунке 21 – удалена роль «Оператор ЭСК»). Данное окно можно закрыть нажав на значок « $\times$ », либо оно само исчезнет через 10 секунд после появления.

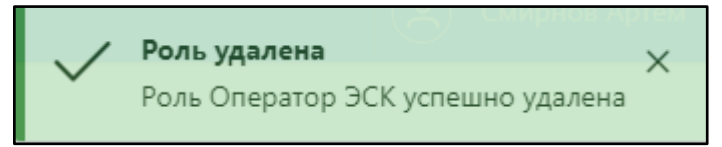

Рисунок 21 – Информационное сообщение об успешном удалении роли из Системы

#### **7.2 Рабочие окружения пользователей**

#### **7.2.1 Просмотр Рабочих окружений пользователей**

Рабочее окружение пользователя определяет начальный экран пользователя (который открывается сразу после его авторизации в АРМ СИГМА.СУП СПД «ПИОНЕР») и «Дерево главного меню приложения», которое определяет перечень функциональных блоков в Главном меню АРМ СИГМА.СУП СПД «ПИОНЕР».

Для просмотра текущих Рабочих окружений пользователей необходимо выбрать пункт «Рабочие окружения пользователей» в Главном меню АРМ СИГМА.СУП СПД «ПИОНЕР», в результате чего в Рабочей области откроется окно «Рабочие окружения пользователей» (рисунок 22). Отображение перечня рабочих окружений представлено в табличном виде и содержит два столбца – «Наименование» и «Описание». В столбце «Наименование» приводится список текущих Рабочих окружений пользователей, в столбце «Описание» – их краткое описание.

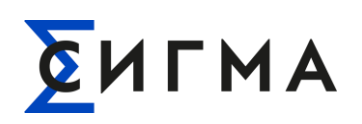

| D<br>Рабочие окружения пользователей |                   |  |  |  |  |  |
|--------------------------------------|-------------------|--|--|--|--|--|
| Рабочие окружения пользователей      |                   |  |  |  |  |  |
|                                      | + Добавить        |  |  |  |  |  |
| Наименование 1 <sup>€</sup>          | Описание 1↓       |  |  |  |  |  |
| $\hbox{\ensuremath{\mathsf{Q}}}$     |                   |  |  |  |  |  |
| Оператор Пионер                      |                   |  |  |  |  |  |
| Супер Администратор системы          |                   |  |  |  |  |  |
|                                      |                   |  |  |  |  |  |
|                                      |                   |  |  |  |  |  |
|                                      |                   |  |  |  |  |  |
|                                      |                   |  |  |  |  |  |
|                                      |                   |  |  |  |  |  |
|                                      |                   |  |  |  |  |  |
|                                      |                   |  |  |  |  |  |
|                                      |                   |  |  |  |  |  |
|                                      |                   |  |  |  |  |  |
|                                      |                   |  |  |  |  |  |
|                                      |                   |  |  |  |  |  |
|                                      | $\mathbf{r}$      |  |  |  |  |  |
| Всего записей: 2                     | $\mathbb{R}$<br>圭 |  |  |  |  |  |

Рисунок 22 – Окно «Рабочие окружения пользователей» АРМ СИГМА.СУП СПД «ПИОНЕР»

Для просмотра подробной информации об интересующем Рабочем окружении необходимо дважды кликнуть левой кнопкой мыши на наименовании Рабочего окружения в таблице, либо однократно кликнуть правой кнопкой мыши и в появившемся меню выбрать строку  $\mathscr{O}$  Открыть

В результате откроется модальное окно «Информация о рабочем окружении» (рисунок 23), которое содержит две вкладки – «Общее» и «Меню».

На вкладке «Общее» в поле «Наименование» указано имя рабочего окружения (в данном случае – «Оператор Пионер»), в многострочном поле «Описание» отображается описание рабочего окружения, в поле «Начальный экран пользователя» – наименование начального экрана, который будет видеть пользователь после авторизации в АРМ СИГМА.СУП СПД «ПИОНЕР» (в данном случае – «Критические события», на рис. 23 выделено зеленым цветом).

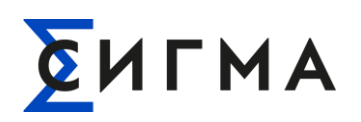

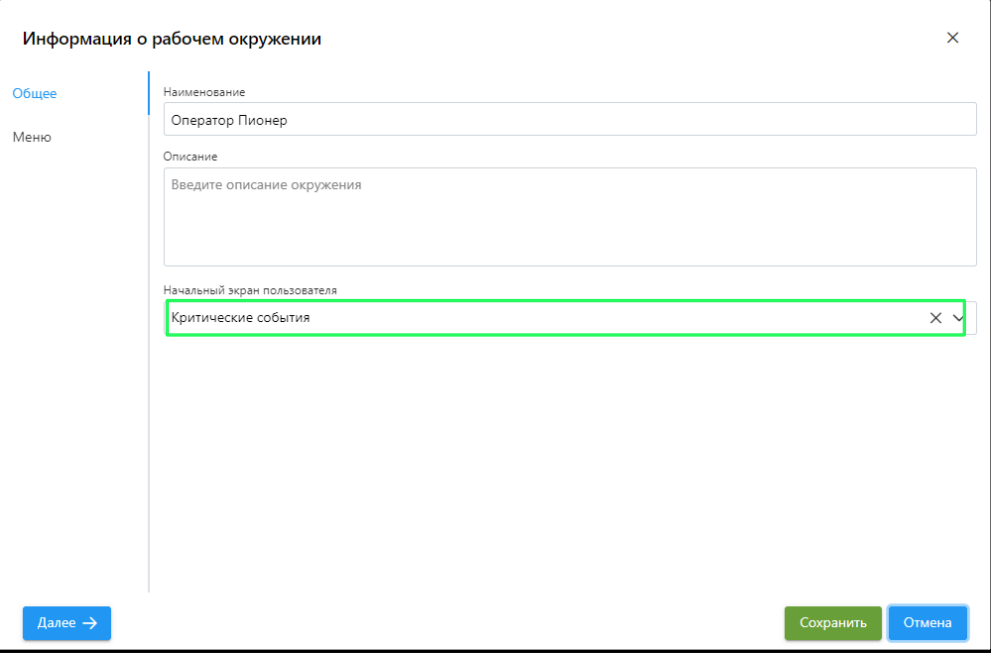

Рисунок 23 – Модальное окно «Информация о рабочем окружении», вкладка «Общее»

На вкладке «Меню» представлено отображение структуры «Дерева главного меню приложения» АРМ СИГМА.СУП СПД «ПИОНЕР» (рисунок 24).

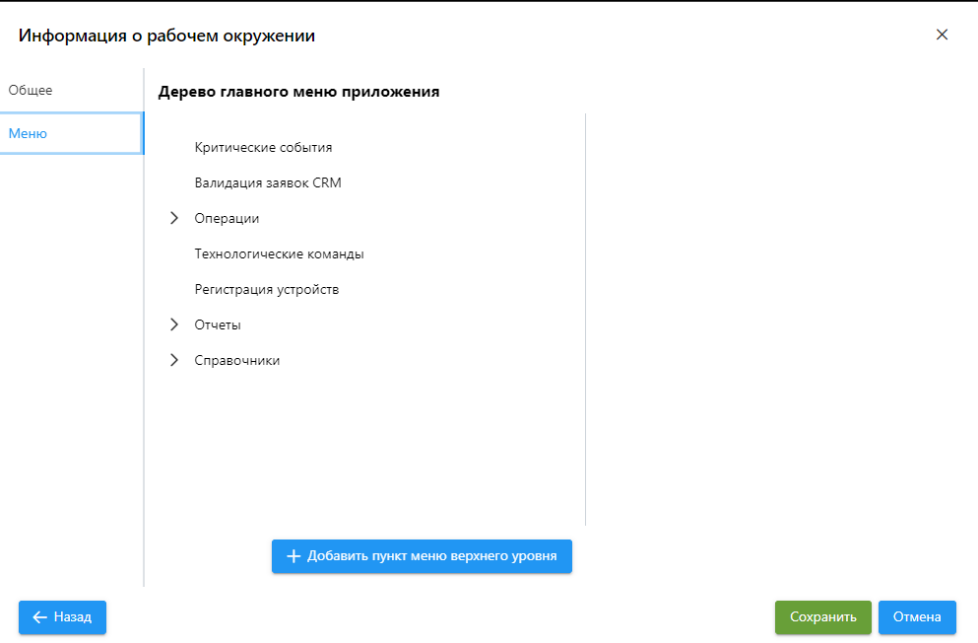

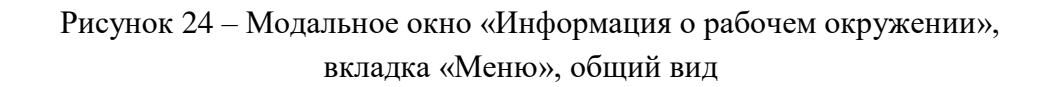

# CULMA

#### **РУКОВОДСТВО АДМИНИСТРАТОРА СИГМА.СИСТЕМА УПРАВЛЕНИЯ ПОТОКАМИ СБОРА И ПЕРЕДАЧИ ДАННЫХ «ПИОНЕР»**

Для детального просмотра структуры (перечня пунктов) «Дерева главного меню приложения» необходимо кликнуть на интересующий пункт из перечня (например, «Операции» → «ШЛЮЗЫ»), который станет выделенным овальной окантовкой голубого цвета (рисунок 25).

При этом справа от серого вертикального разделителя откроются три соответствующих поля ввода (выделены зеленым цветом на рис. 25):

- наименование пункта меню;
- экран пункта меню;
- иконка пункта меню.

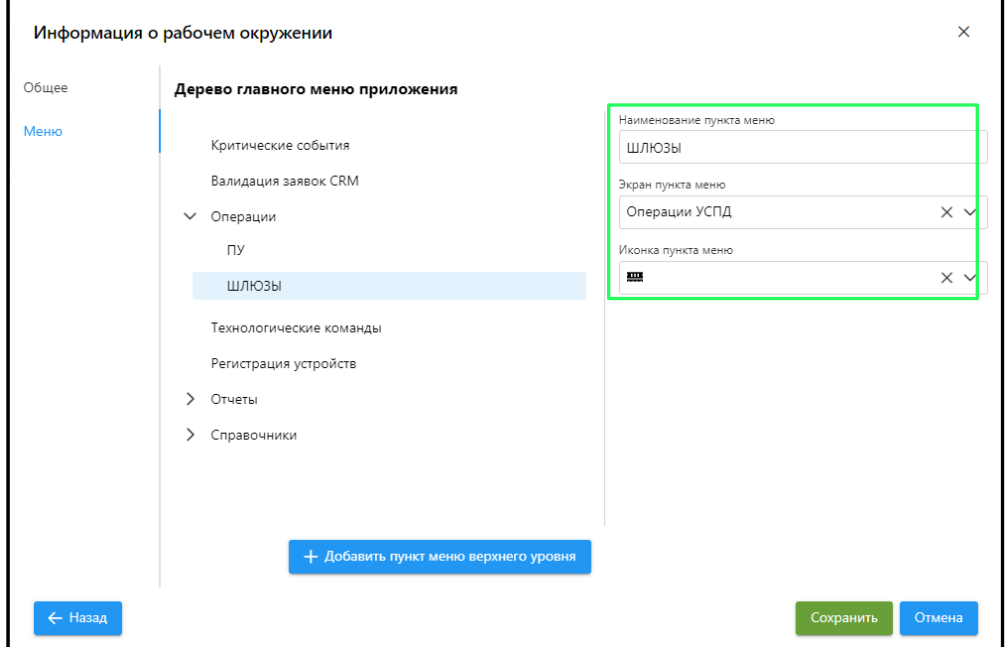

Рисунок 25 – Модальное окно «Информация о рабочем окружении», вкладка «Меню», просмотр структуры «Дерева главного меню приложения»

#### **7.2.2 Добавление Рабочих окружений пользователей**

Для добавления Рабочих окружений пользователей необходимо:

- выбрать пункт «Рабочие окружения пользователей» в Главном меню АРМ СИГМА.СУП СПД «ПИОНЕР», в результате чего в Рабочей области откроется окно «Рабочие окружения пользователей» (см. рис. 22);

- нажать кнопку « <sup>+ добавить</sup> », расположенную над таблицей с перечнем Рабочих окружений пользователей.

В результате откроется модальное окно «Информация о рабочем окружении» (рисунок 26), которое содержит две вкладки – «Общее» и «Меню».

На вкладке «Общее» необходимо задать наименование Рабочего окружения (например, «Оператор Пионер») и при необходимости – его описание (в многострочном окне «Описание»).

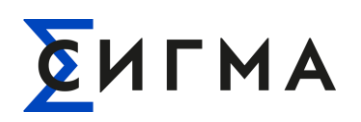

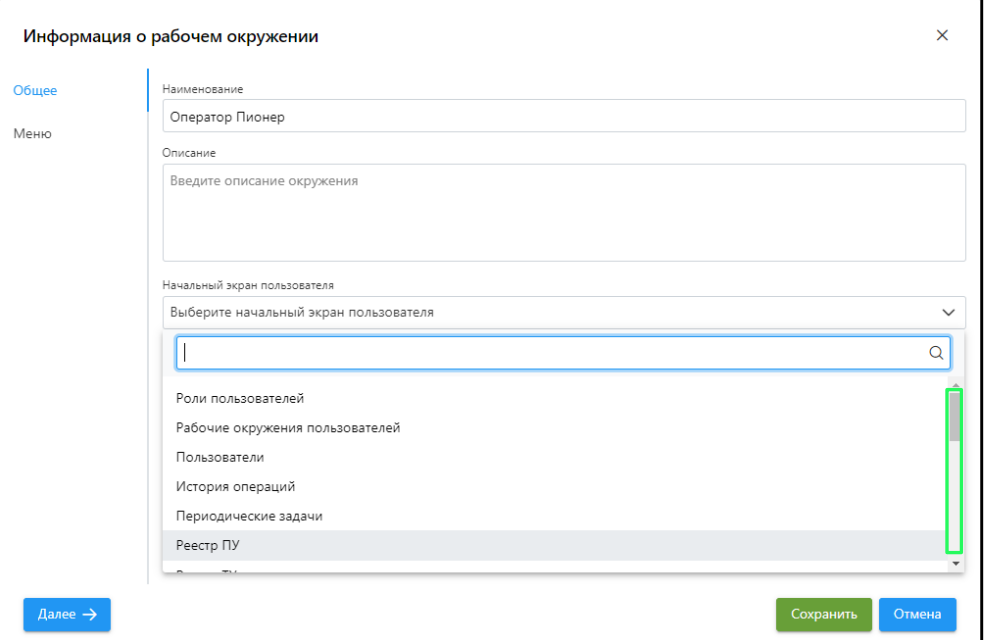

Рисунок 26 – Модальное окно «Информация о рабочем окружении»

В поле ввода «Начальный экран пользователя» необходимо из раскрывающегося списка выбрать требуемый начальный экран. Для просмотра всех элементов списка можно воспользоваться полосой прокрутки (выделена зеленым цветом на рис. 26).

На вкладке «Меню» необходимо задать структуру (перечень пунктов) «Дерева главного меню приложения», для этого следует нажать кнопку « + добавить пунктиеню верхнего уровня », в результате чего появится новый пункт меню (на рис. 27 выделено зеленым цветом).

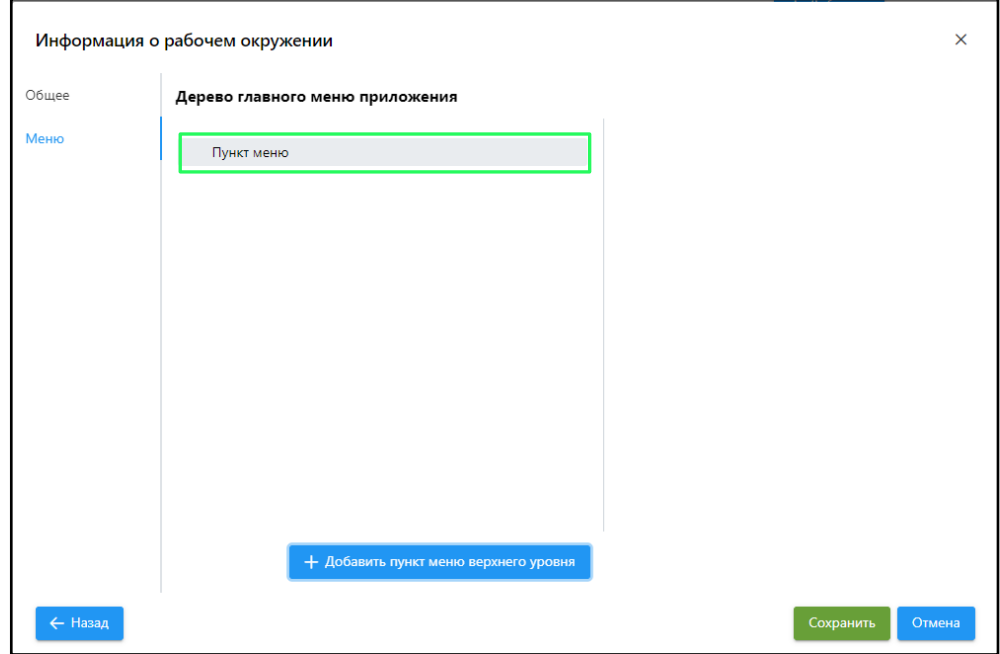

Рисунок 27 – Модальное окно «Информация о рабочем окружении», задание структуры «Дерева главного меню приложения»

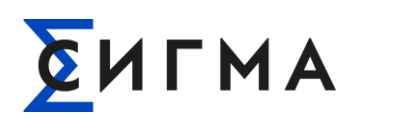

Для добавления подпункта (пункта меню нижнего уровня) необходимо нажать на пункт меню верхнего уровня правой кнопкой мыши и в появляющемся меню выбрать «Добавить» (рисунок 28).

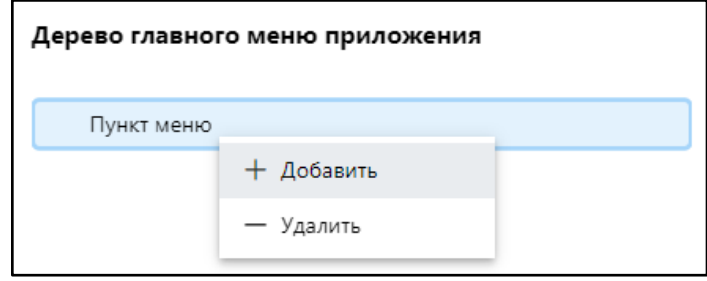

Рисунок 28 – Добавление пункта меню нижнего уровня к пункту верхнего уровня

После создания пункта меню нижнего уровня в правой части модального окна «Информация о рабочем окружении» появятся три поля ввода (выделены зеленым цветом на рисунке 29):

- наименование пункта меню;
- экран пункта меню;
- иконка пункта меню.

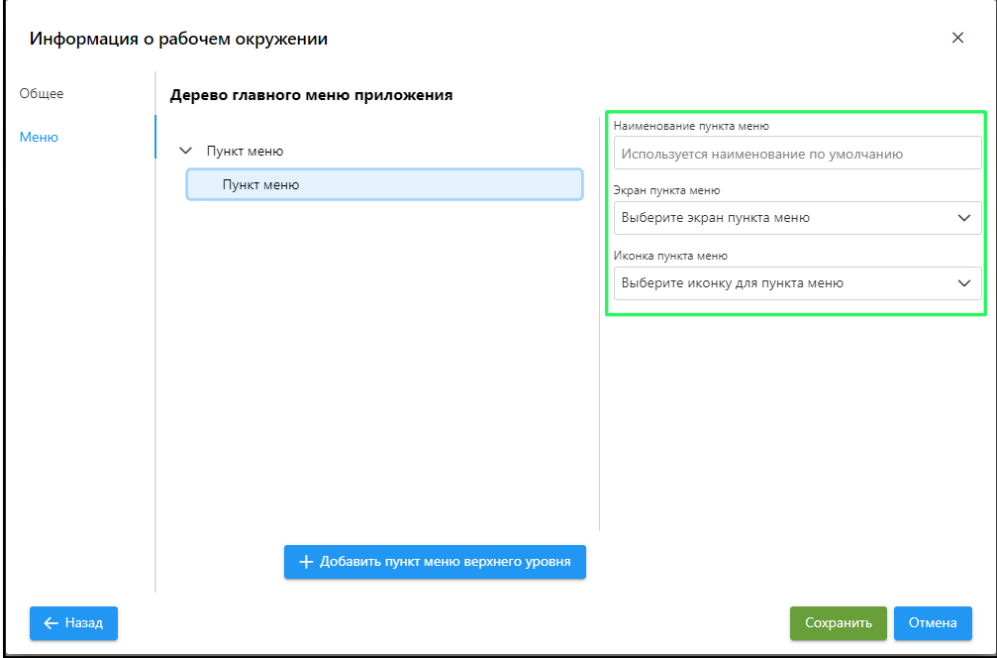

Рисунок 29 – Модальное окно «Информация о рабочем окружении», задание структуры «Дерева главного меню приложения»

Экран пункта меню можно выбрать из предлагаемого списка (рисунок 30), для просмотра всего списка следует воспользоваться полосой прокрутки.

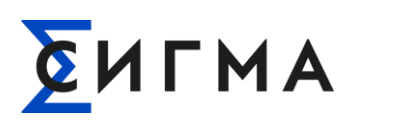

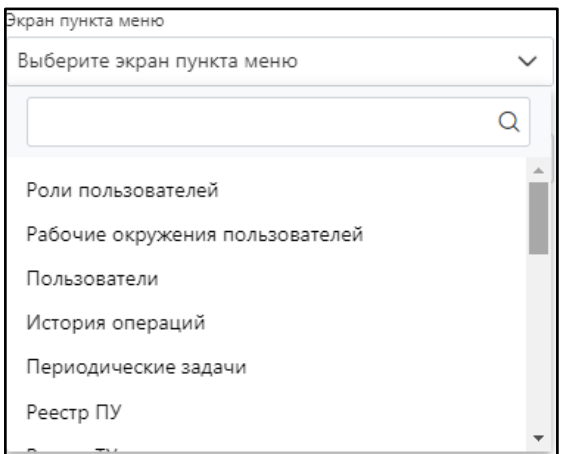

Рисунок 30 – Список экранов пунктов Главного меню

Выбор иконки для пунктов меню осуществляется из набора, представленного на рисунке 31.

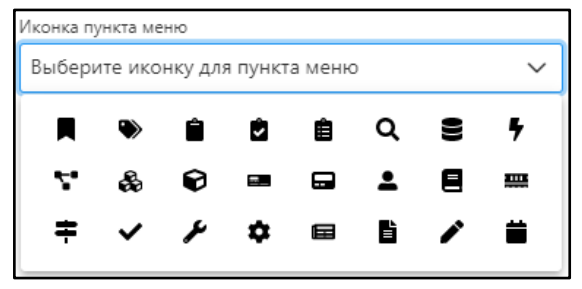

Рисунок 31 – Набор иконок для пунктов Главного меню

После заполнения всей необходимой информации в модальном окне «Информация о рабочем окружении» и задания структуры «Дерева главного меню приложения» необходимо нажать кнопку « <sup>Сохранить</sup> ». После чего в правом верхнем углу Рабочей области АРМ СИГМА.СУП СПД «ПИОНЕР» появится всплывающее информационное сообщение (рисунок 32) о сохранении Рабочего окружения. Данное окно можно закрыть нажав на значок «<sup>×</sup>», либо оно само исчезнет

через 10 секунд после появления. Рабочее окружение сохранено  $\times$ Рабочее окружение Оператор Пионер успешно сохранено

Рисунок 32 – Информационное сообщение об успешном сохранении Рабочего окружения пользователя Системы

При этом наименование созданного Рабочего окружения отобразится в таблице Рабочие окружения пользователей (рисунок 33, выделено зеленым цветом).

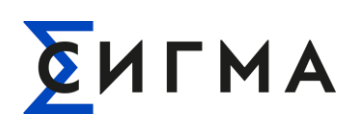

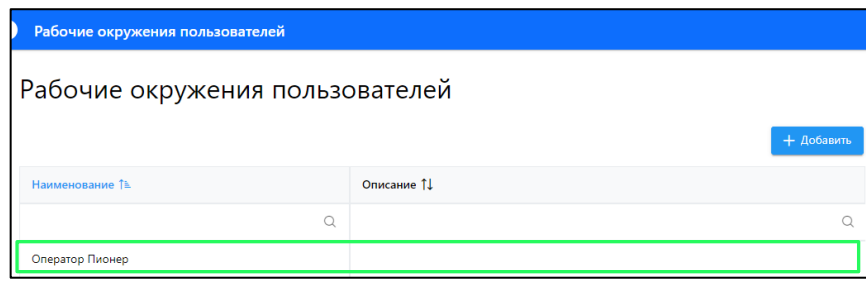

Рисунок 33 – Отображение созданного Рабочего окружения «Оператор Пионер» в таблице Рабочие окружения пользователей

#### **7.2.3 Удаление Рабочих окружений пользователей**

Для удаления интересующего рабочего окружения необходимо в таблице Рабочие окружения пользователей кликнуть правой кнопкой мыши на нужном наименовании рабочего окружения и в появившемся меню выбрать « <sup>□ удалить</sup> ». В результате появится модальное окно с просьбой подтвердить удаление (рисунок 34). Для завершения процесса удаления рабочего окружения необходимо нажать кнопку « Удалить

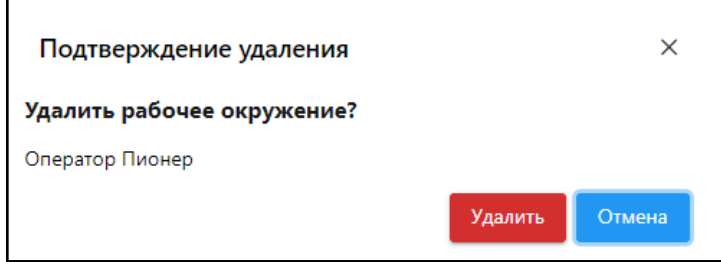

Рисунок 34 – Модальное окно с подтверждением удаления рабочего окружения

После чего в правом верхнем углу Рабочей области АРМ СИГМА.СУП СПД «ПИОНЕР» появится всплывающее информационное сообщение (рисунок 35) об удалении рабочего окружения (в данном случае – «Оператор Пионера»). Данное окно можно закрыть нажав на значок « $\rightarrow$ », либо оно само исчезнет через 10 секунд после появления.

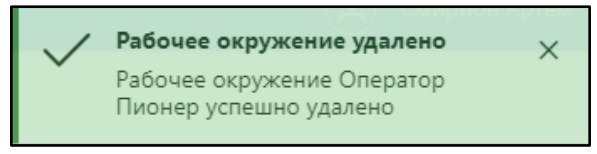

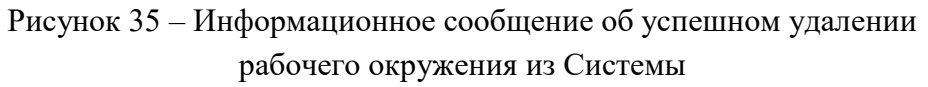

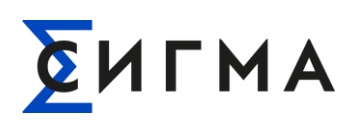

#### **7.3 Пользователи**

#### **7.3.1 Просмотр Пользователей**

Для просмотра существующих Пользователей в Системе необходимо выбрать пункт «Пользователи» в блоке Администрирование Главного меню АРМ СИГМА.СУП СПД «ПИОНЕР», в результате чего в Рабочей области откроется окно «Пользователи» (рисунок 36). Отображение перечня Пользователей представлено в табличном виде и содержит четыре столбца – «Ф.И.О.», «Email», «Рабочее окружение» и «Статус».

В столбце «Ф.И.О.» приводится список текущих Пользователей в Системе.

В столбце «E-mail» могут быть указаны адреса электронной почты соответствующих Пользователей.

В столбце «Рабочее окружение» отражены рабочие окружения в Системе (начальный экран при авторизации в АРМ СИГМА.СУП СПД «ПИОНЕР», а также «Дерево главного меню приложения»), соответствующие тем или иным Пользователям.

В столбце «Статус» отражен статус Пользователя в Системе – активна учетная запись Пользователя или заблокирована.

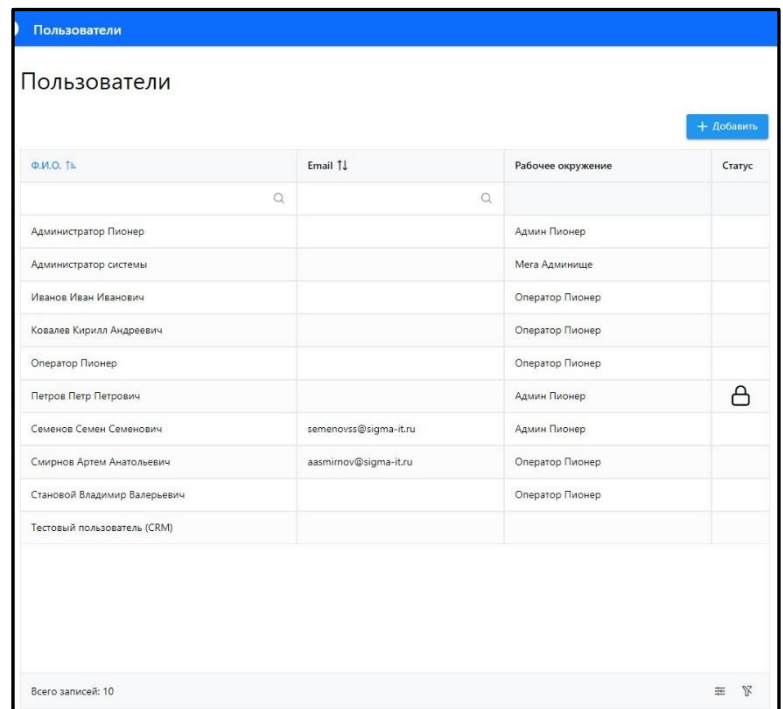

Рисунок 36 – Окно «Пользователи», содержащее информацию о пользователях Системы

Для поиска нужной учетной записи Пользователя среди имеющихся (представленных в таблице) по ФИО или адресу электронной почты можно воспользоваться соответствующими полями поиска. Для этого необходимо ввести в нужное поле поиска имя Пользователя и/или e-mail, после чего будут показаны все релевантные результаты поиска.

Для управления таблицей «Пользователи» необходимо нажать кнопку « » в правом нижнем углу таблицы, после чего откроется сайдпейдж «Настройка таблицы» (рисунок 37).

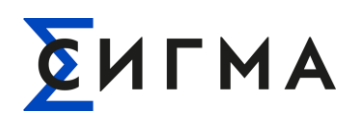

Для включения/отключения отображения полей фильтрации в таблице «Пользователи» необходимо воспользоваться переключателем (тоглом) « ». По умолчанию отображение полей фильтрации включено.

Для сохранения изменений в настройках таблицы «Пользователи» необходимо нажать

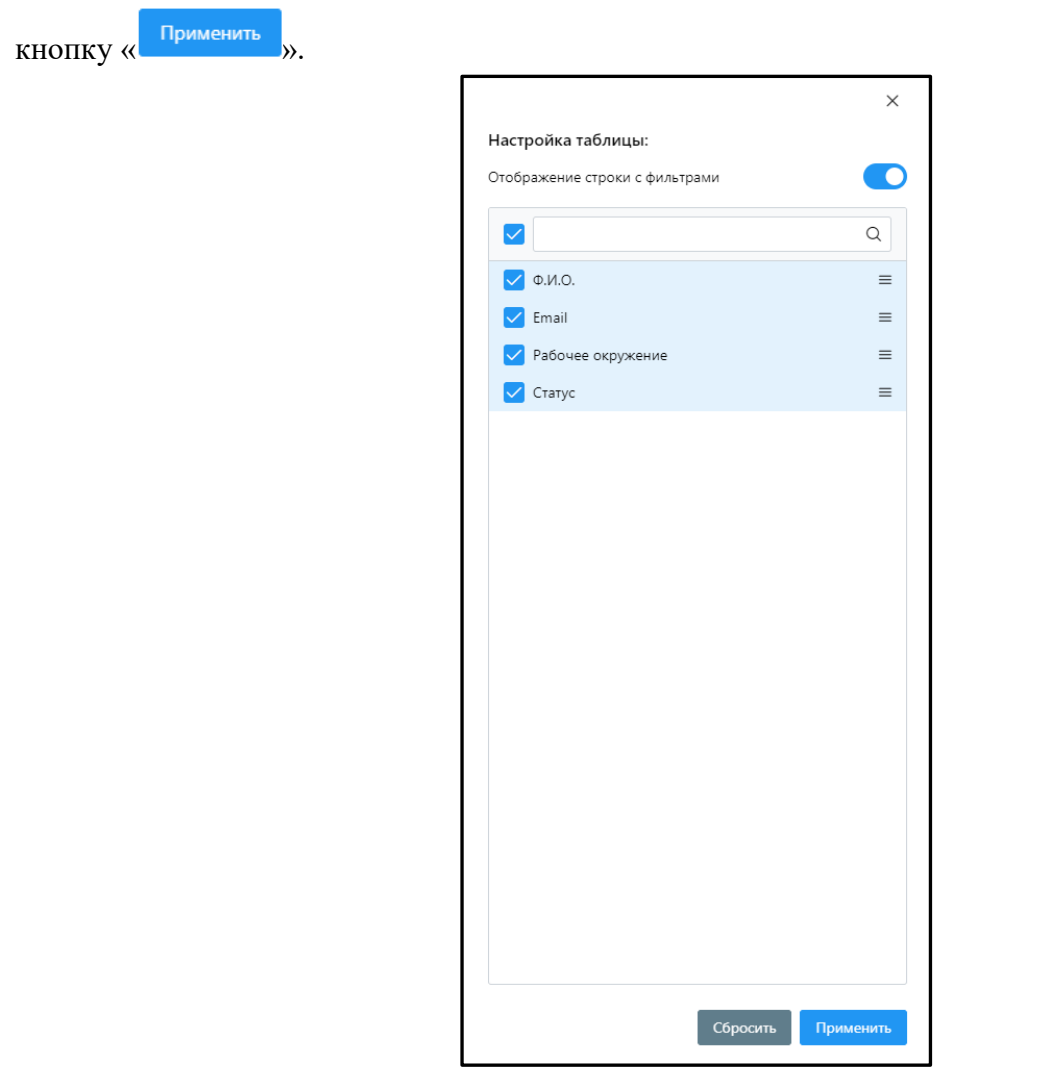

Рисунок 37 – Сайдпейдж «Настройка таблицы»

Для просмотра подробной информации об интересующем Пользователе необходимо дважды кликнуть левой кнопкой мыши на его имени, после чего откроется модальное окно «Информация о пользователе» (рисунок 38). Данное окно представлено тремя вкладками: «Общее», «Аутентификация» и «Роли».

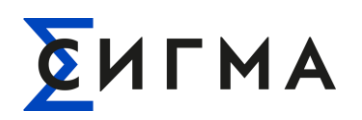

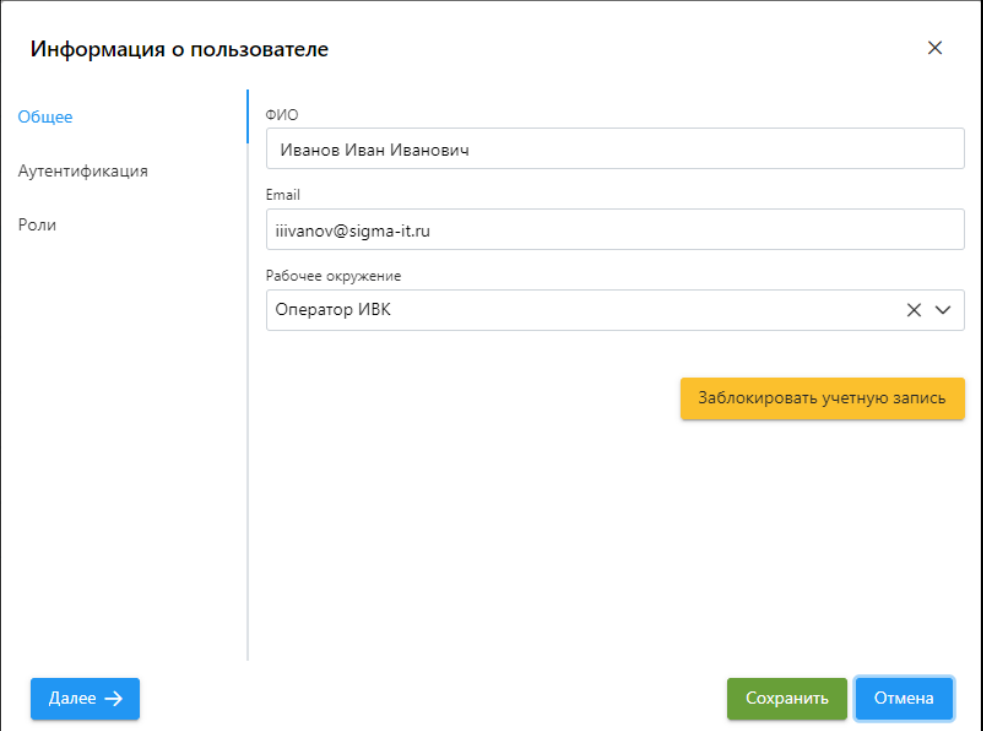

Рисунок 38 – Модальное окно «Информация о пользователе»

На вкладке «Общее» содержится информация и ФИО Пользователя, адресе его электронной почты и Рабочем окружении.

На вкладке «Аутентификация» представлена информация о логине и пароле учетной записи Пользователя.

На вкладке «Роли» перечислены роли, которые относятся в данной учетной записи Пользователя.

#### **7.3.2 Добавление Пользователей**

Добавление новых пользователей в Систему происходит путем нажатия кнопки « <sup>+ добавить</sup> расположенной справа над таблицей «Пользователи». После чего в открывшемся модальном окне «Информация о пользователе» заполняется вся необходимая информация о новом пользователе:

а) на вкладке «Общее»: ФИО, e-mail и Рабочее окружение;

б) на вкладке «Аутентификация»: логин и пароль учетной записи Пользователя (рисунок 39);

в) на вкладке «Роли»: наименования доступных ролей (рисунок 40).

**Примечание.** На вкладке «Аутентификация» модального окна «Информация о пользователе» пароль пользователя должен состоять из не менее восьми символов и иметь латинские буквы, как в верхнем, так и нижнем регистрах, а также иметь как минимум одну цифру.

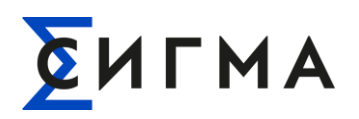

#### **РУКОВОДСТВО АДМИНИСТРАТОРА** РУКОВОДСТВО АДМИНИСТРАТОРА<br>**СИГМА.СИСТЕМА УПРАВЛЕНИЯ ПОТОКАМИ СБОРА И ПЕРЕДАЧИ ДАННЫХ «ПИОНЕР»**

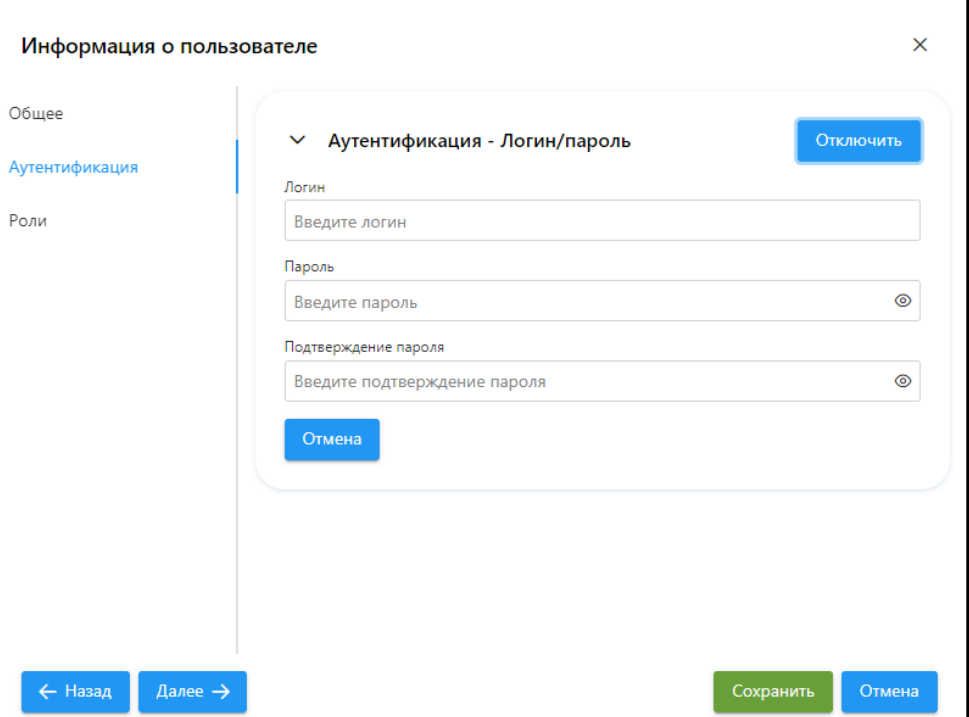

Рисунок 39 – Модальное окно «Информация о пользователе», вкладка «Аутентификация»

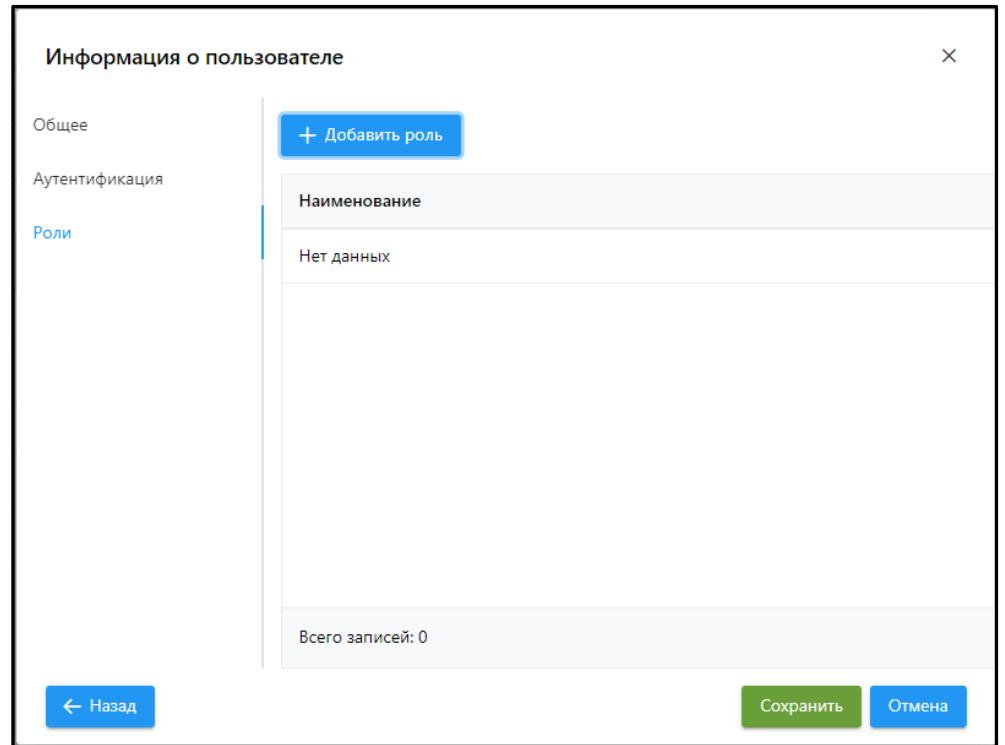

Рисунок 40 – Модальное окно «Информация о пользователе», вкладка «Роли»

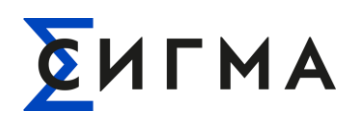

Для добавления новой роли Пользователю необходимо на вкладке «Роли» нажать кнопку + добавить роль , после чего в появившемся окне следует выбрать нужные роли Пользователя

(рисунок 41) путем однократного клика на роли и последующего нажатия кнопки « Выбрать ».

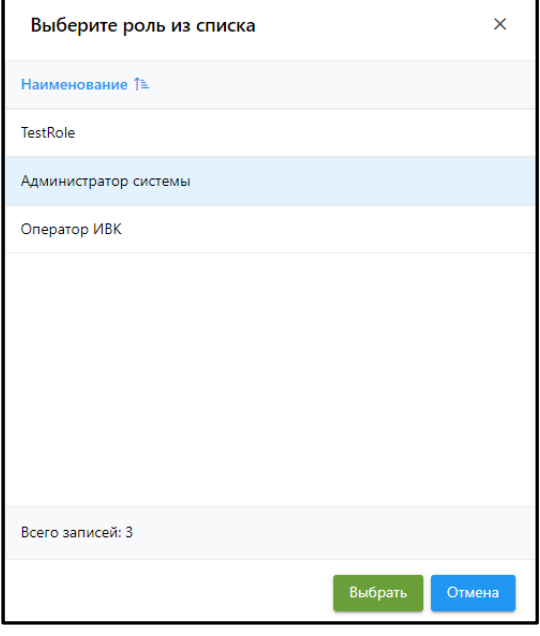

Рисунок 41 – Список доступных ролей

В результате на вкладке «Роли» Модальное окно «Информация о пользователе» появится наименование присвоенной Пользователю роли (рисунок 42).

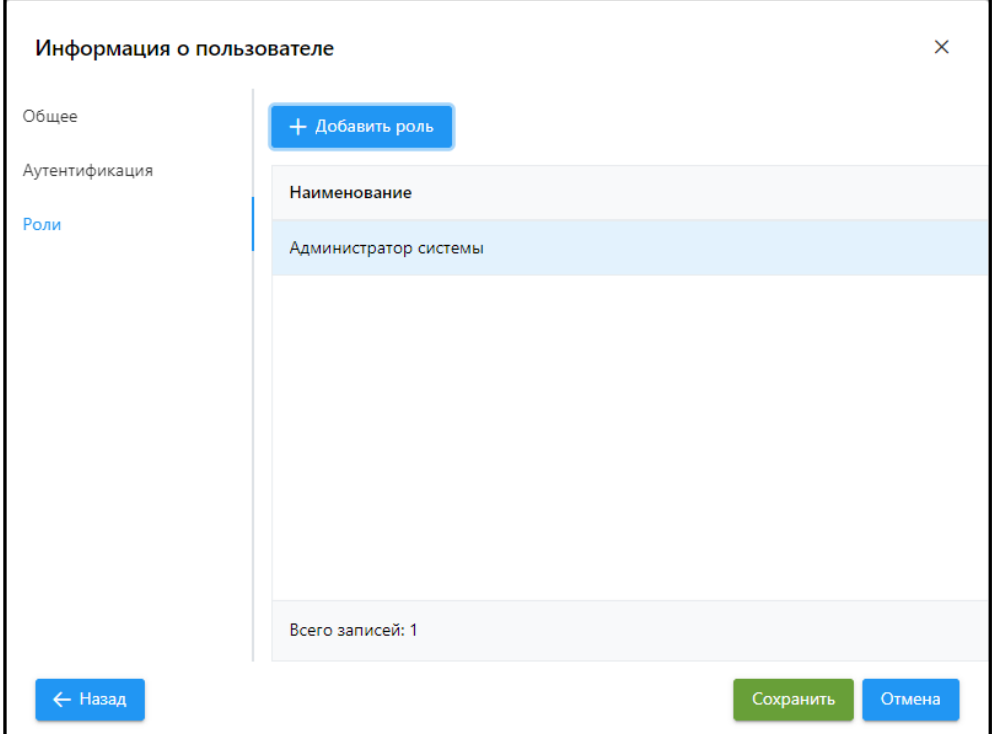

Рисунок 42 – Модальное окно «Информация о пользователе», вкладка «Роли»

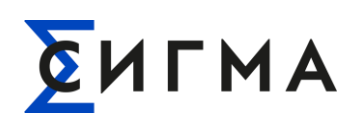

Для завершения процедуры добавления нового пользователя в Систему следует нажать кнопку « Сохранить » в окне «Информация о пользователе».

Если всё сделано верно, то в правом верхнем углу Рабочей области АРМ СИГМА.СУП СПД «ПИОНЕР» появится всплывающее информационное сообщение о том, что пользователь сохранен. Данное окно можно закрыть нажав на значок « $\times$ », либо оно само исчезнет через 10 секунд после появления.

#### **7.3.3 Удаление Пользователей**

В случае необходимости удаления Пользователя из Системы необходимо сделать следующее:

- в таблице «Пользователи» щелкнуть правой кнопки мыши на нужном Пользователе и в появившемся меню выбрать пункт « »;

- в появившемся модальном окне о подтверждении удаления Пользователя (рисунок 43)

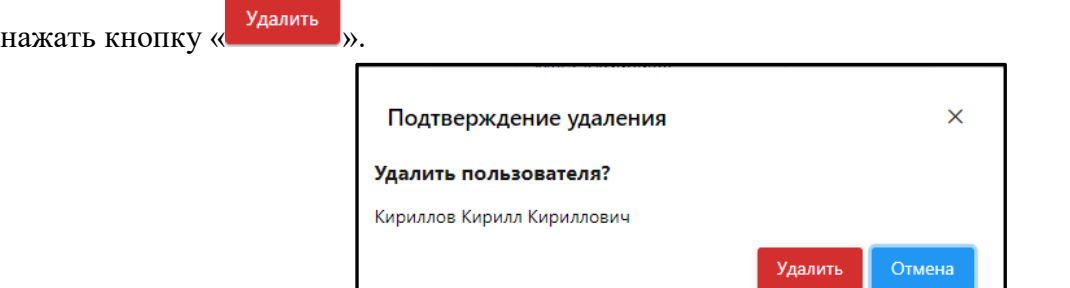

Рисунок 43 – Модальное окно с подтверждением удаления Пользователя

Если всё сделано верно, то в правом верхнем углу Рабочей области АРМ СИГМА.СУП СПД «ПИОНЕР» появится всплывающее информационное сообщение о том, что пользователь удален (рисунок 44). Данное окно можно закрыть нажав на значок « $\overline{\mathsf{x}}$ », либо оно само исчезнет через 10 секунд после появления.

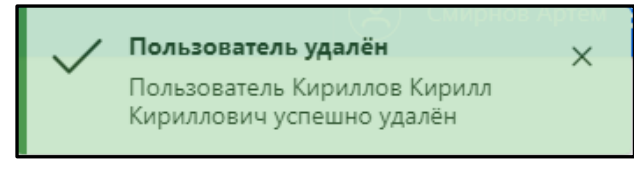

Рисунок 44 – Всплывающее информационное сообщение об удалении Пользователя из Системы

#### **7.3.4 Блокирование учетной записи Пользователей**

В Системе предусмотрена возможность заблокировать учетную запись Пользователя – для этого необходимо открыть модальное окно «Информация о пользователе» и нажать кнопку

Заблокировать учетную запись

В результате в правом верхнем углу Рабочей области АРМ СИГМА.СУП СПД «ПИОНЕР» появится всплывающее информационное сообщение (рисунок 45) об обновлении учетной записи

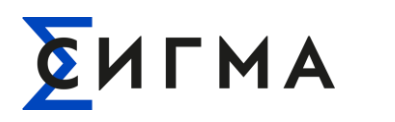

Пользователя. Данное окно можно закрыть нажав на значок «<sup>×</sup>», либо оно само исчезнет через 10 секунд после появления.

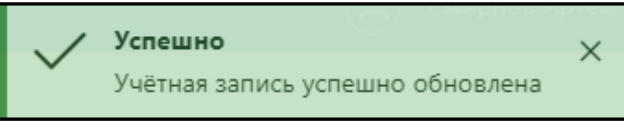

Рисунок 45 – Информационное сообщение об обновлении учетной записи Пользователя

Затем необходимо нажать кнопку « Сохранить » на странице модального окна «Информация о пользователе», после чего в правом верхнем углу Рабочей области АРМ СИГМА.СУП СПД «ПИОНЕР» появится всплывающее информационное сообщение (рисунок 46) о сохранении учетной записи Пользователя (в примере на рис. 46 Пользователь – Иванов Иван Иванович).

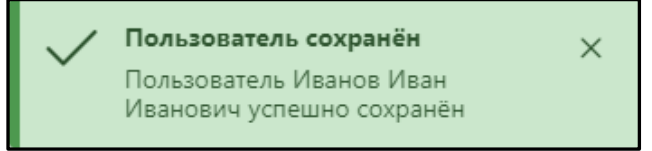

Рисунок 46 – Информационное сообщение об успешном сохранении учетной записи Пользователя Иванов Иван Иванович

Факт блокировки Пользователя в Системе отображается в таблице «Пользователи» в виде пиктограммы закрытого замка в столбце «Статус» напротив ФИО заблокированного Пользователя. При этом, при подведении указателя мыши к пиктограмме замка в таблице появляется хинт «Учетная запись заблокирована» (рисунок 47).

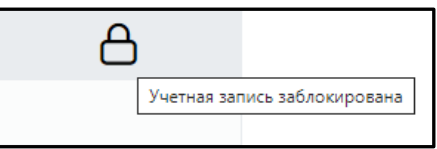

Рисунок 47 – Пиктограмма закрытого замка, отражающая факт блокировка учетной записи Пользователя

#### **7.3.5 Разблокирование учетной записи Пользователей**

Для того, чтобы разблокировать необходимую учетную запись Пользователя необходимо в

модальном окне «Пользователи» нажать кнопку « <sup>Разблокировать учетную запись</sup> » и затем нажать кнопку  $\alpha$  Сохранить

В результате в правом верхнем углу Рабочей области АРМ СИГМА.СУП СПД «ПИОНЕР» появится всплывающее информационное сообщение (рисунок 48) о сохранении учетной записи Пользователя (в примере на рис. 48 Пользователь – Иванов Иван Иванович). В таблице «Пользователи» в свою очередь исчезнет пиктограмма закрытого замка в столбце «Статус» напротив Пользователя Иванов Иван Иванович.

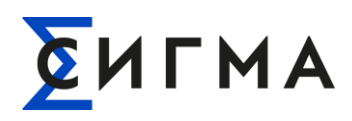

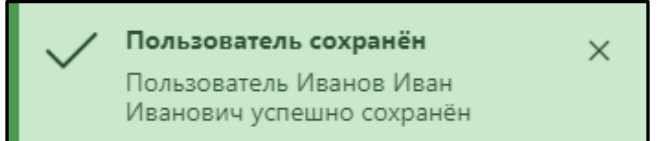

Рисунок 48 – Информационное сообщение об успешном сохранении учетной записи Пользователя Иванов Иван Иванович

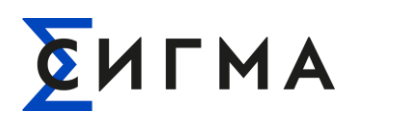

# **8 ДИАГНОСТИКА И УСТРАНЕНИЕ НЕИСПРАВНОСТЕЙ**

<span id="page-48-0"></span>Определение корректного функционирования комплекса и первичная диагностика аппаратных проблем осуществляется посредством ПО Zabbix. Сервис Zabbix имеет большие возможности по конфигурированию и обширную библиотеку шаблонов для сервисов и оборудования.

Обязательно к постоянным проверкам:

1. Состояние СХД – утилизация объема, утилизация пропускной способности, аппаратное состояние;

2. Состояние сетевого оборудования;

3. Состояние оборудования FC;

4. Состояние физических серверов – состояние дисков, охлаждающей системы, температура внутри корпуса и другие доступные аппаратные метрики;

5. Состояние виртуальных и физических серверов - утилизация объема дисков, утилизация пропускной способности дисков, загрузка CPU;

6. Состояние прикладного ПО – доступность, работоспособность, критичные или важные метрики.